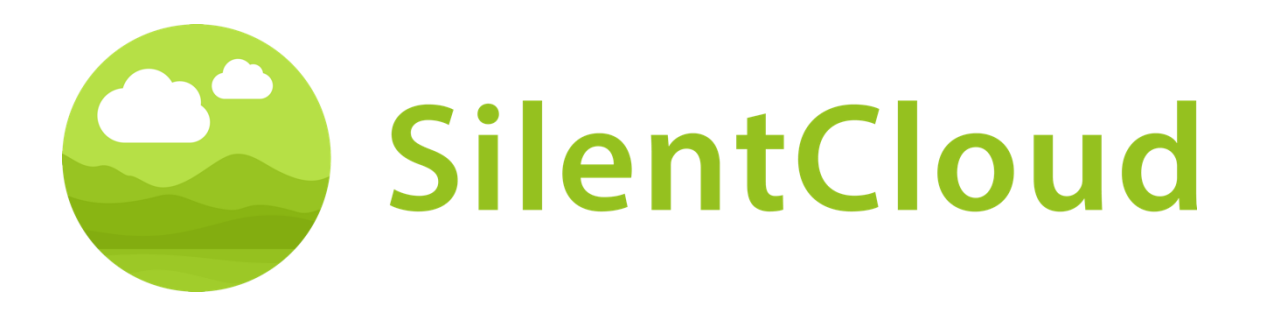

# Istruzioni per l'uso dell'app SilentCloud v1

Italiano

Attenzione: La legge federale (USA) limita la vendita di questo dispositivo a o su ordine di un medico, un audiologo o un altro professionista dell'udito.

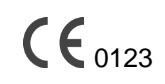

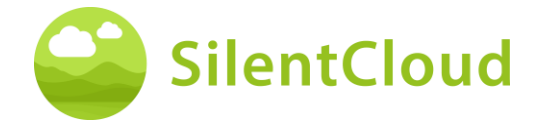

# <span id="page-1-0"></span>Tabella dei contenuti

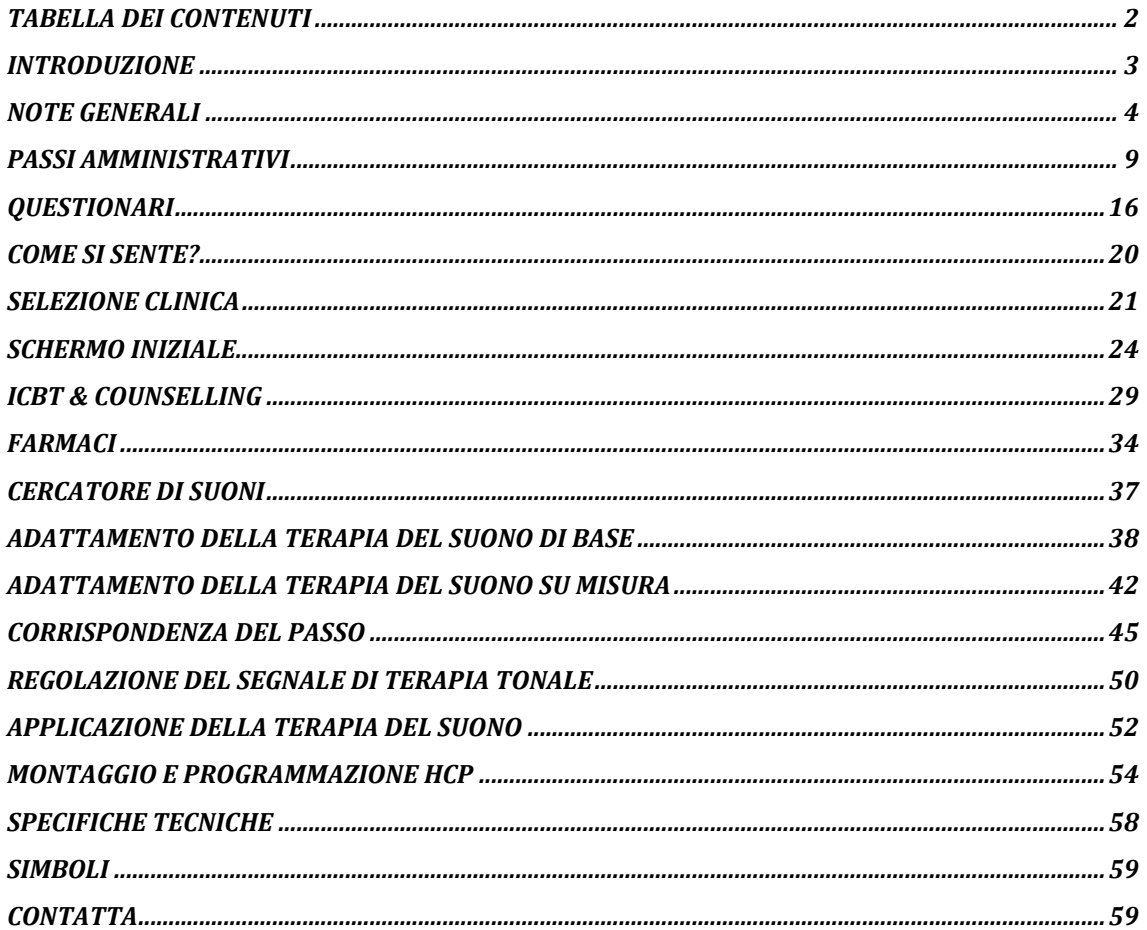

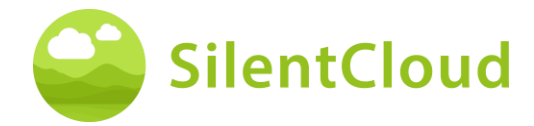

# <span id="page-2-0"></span>**Introduzione**

Benvenuti a SilentCloud!

Abbiamo compilato un ampio portafoglio di diverse valutazioni e terapie per il tinnito in un unico sistema per te.

Hai accesso a 17 moduli di educazione e consulenza in 15-20 minuti. Poi ti offriamo 40 moduli di terapia cognitivo-comportamentale (iCBT).

Le sessioni di iCBT offrono molte informazioni utili, sessioni di consulenza e molti esercizi per aiutarvi a rilassarvi e ad addormentarvi più facilmente. Ognuna di queste sessioni è progettata per essere completata in circa 20 minuti.

Puoi ripetere tutti gli esercizi tutte le volte che vuoi, perché aggiungiamo ciascuno degli esercizi completati alla cassetta degli attrezzi.

Abbiamo incluso anche 3 terapie del suono, denominate Terapia del suono di base, Terapia del suono su misura e Terapia del suono tonale su misura.

Il Sistema SilentCloud è un dispositivo medico soggetto a prescrizione medica. Le terapie di cui sopra possono essere offerte, ma richiedono la prescrizione di un professionista sanitario o di un otorinolaringoiatra.

L'adattamento e la programmazione delle terapie possono essere eseguiti SOLO da professionisti sanitari qualificati che abbiano

- (a) abbiano familiarità con il trattamento degli acufeni e
- (b) hanno completato la formazione SilentCloud HCP e
- (c) sono associati a un ufficio o a una clinica HCP qualificata da SilentCloud
- (d) che abbiano ottenuto da SilentCloud l'accesso alla dashboard dell'HCP.

I pazienti possono utilizzare solo le terapie per le quali hanno ottenuto una prescrizione. Solo dopo che la prescrizione è stata inserita e confermata nel sistema SilentCloud, l'operatore sanitario può iniziare a inserire/programmare una qualsiasi delle terapie nel dispositivo mobile del paziente (rilascio della terapia).

È necessario utilizzare le terapie sonore per la durata indicata e programmata dall'operatore sanitario. Ricerche cliniche hanno dimostrato che le nostre terapie sonore possono ridurre in modo significativo il disagio dell'acufene. Abbiamo terapie sonore mirate per l'acufene tonale o atonale.

#### **Prima di utilizzare l'app SilentCloud per la prima volta, leggere attentamente il presente manuale d'uso; non sarà necessario un ulteriore addestramento.**

Per quanto riguarda eventuali rischi residui, consultare le sezioni Effetti collaterali, Avvertenze e Precauzioni.

In caso di domande, contattare l'audioprotesista di fiducia, che potrà essere scelto durante l'utilizzo di SilentCloud.

Iniziamo!

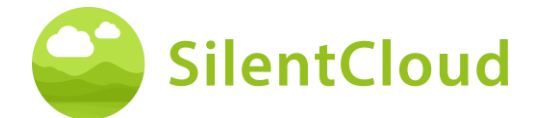

# <span id="page-3-0"></span>**Note generali**

#### **Uso previsto**

SilentCloud, in combinazione con un programma di gestione degli acufeni, è uno strumento software terapeutico per il trattamento dell'acufene cronico soggettivo da utilizzare a casa.

La popolazione target di SilentCloud è costituita da pazienti adulti con acufeni di età superiore ai 18 anni.

SilentCloud ha lo scopo di fornire un sollievo dal disturbo dell'acufene cronico soggettivo, durante l'utilizzo del dispositivo.

SilentCloud viene installato e programmato da un professionista sanitario qualificato che abbia familiarità con il trattamento degli acufeni.

### **Controindicazioni**

Esiste la seguente controindicazione per l'uso di SilentCloud.

• Disturbi mentali gravi

Se soffrite di un **grave disturbo mentale** o siete incerti, **non dovreste usare SilentCloud ma consultare il** vostro medico di famiglia, uno psicologo o uno psicoterapeuta. In caso di malattia o di sospetto di un grave disturbo mentale, la **consultazione con un medico o uno psicoterapeuta è** essenziale.

Si prega di notare che SilentCloud è un supporto nella gestione di un carico di acufene cronico soggettivo e non può sostituire una terapia professionale da parte di uno psicologo o psicoterapeuta.

Inoltre, ci sono le seguenti controindicazioni all'uso della terapia del suono. Nel caso in cui si verifichi una o più di queste controindicazioni, la terapia del suono non dovrebbe essere utilizzata.

- Allucinazioni uditive
- Disturbi sintomatici dell'udito
- Morbo di Meniere
- Malattie del tronco encefalico
- Disturbi psichiatrici
- Altre comorbilità gravi non sufficientemente trattate (ad es. infezioni attive, tumori maligni, patologie neurologiche attive)
- Disturbi dell'articolazione temporo-mandibolare
- Acufeni oggettivi
- Deformità congenita o traumatica visibile dell'orecchio
- Storia di drenaggio attivo dall'orecchio negli ultimi 90 giorni
- Anamnesi di perdita dell'udito improvvisa o rapidamente progressiva nei 90 giorni precedenti.
- Anamnesi di sindrome da deiscenza del canale semicircolare
- Dolore cervicale attivo
- Mal di gola attivo

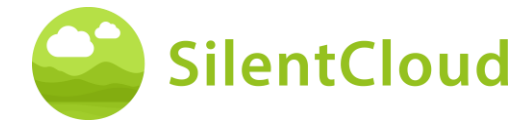

### **Effetti collaterali**

Per la terapia del suono sono noti i seguenti possibili effetti collaterali.

- aumento transitorio dell'acufene
- rumore atonale aggiuntivo transitorio
- aumento transitorio del tono dell'acufene
- aumento transitorio del peso dell'acufene
- aumento transitorio del volume
- spostamento di frequenza dell'acufene
- mal di testa transitorio
- aumento transitorio dell'ansia
- aumento della frequenza dell'acufene a >10 kHz
- disagio transitorio
- prurito transitorio dei canali uditivi
- otalgia transitoria

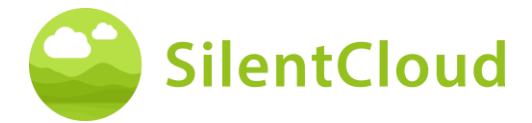

#### **Istruzioni**

Si prega di leggere le istruzioni per l'uso prima di utilizzare SilentCloud per la prima volta.

Le descrizioni si riferiscono in ogni caso all'illustrazione a destra del testo.

#### **Avvertenze**

Abbiamo limitato il livello massimo di uscita audio di SilentCloud. Abbiamo anche limitato la durata massima possibile della terapia a 6 ore al giorno. Tuttavia, l'uscita audio massima del dispositivo mobile può portare a un elevato livello di esposizione al rumore. L'ascolto di suoni ad alto volume oltre le 8 ore al giorno può causare danni permanenti all'udito.

Informate immediatamente il vostro audioprotesista se riscontrate effetti collaterali o se l'acufene sta peggiorando.

#### **Precauzioni**

Quando si utilizza il sistema SilentCloud, è necessario utilizzare lo stesso dispositivo mobile e le stesse cuffie sia per le sezioni di adattamento e programmazione che per le sezioni di applicazione della terapia, poiché la programmazione si basa sulla combinazione dispositivo mobile/cuffie individuale.

L'applicazione SilentCloud è stata sviluppata e testata per l'uso da parte di un singolo utente. Non utilizzare l'app SilentCloud con altre persone. È importante che la terapia nell'App SilentCloud sia approvata esclusivamente dal proprio medico curante. Impostazioni errate possono provocare effetti collaterali che possono influire sull'acufene.

Non utilizzare SilentCloud mentre si guida un veicolo o si svolgono attività che richiedono la massima attenzione.

Utilizzare l'app SilentCloud in un ambiente tranquillo e silenzioso.

Utilizzare l'app SilentCloud prima a basso volume e poi regolare lentamente il volume.

In particolare, le terapie del suono dovrebbero essere utilizzate a un volume appena superiore alla soglia uditiva.

Premere il pulsante Mute, il pulsante Pausa o rimuovere immediatamente le cuffie se l'app SilentCloud emette inaspettatamente suoni forti, atipici o insoliti.

In caso di domande sull'uso dell'app SilentCloud, rivolgersi all'audioprotesista di fiducia.

Nota bene: proteggere il telefono con un PIN o altre misure per garantire che solo voi abbiate accesso ai vostri dati privati sul dispositivo mobile.

### **Requisiti di sistema**

SilentCloud può essere installato e utilizzato sui seguenti dispositivi:

Dispositivi Apple:

- iPhone 6s o superiore
- iOS v14.5 o superiore
- È supportata solo la modalità di zoom del display standard
- È necessario un account Apple Play Store (ID Apple)
- Il dispositivo deve essere in grado di connettersi a Internet

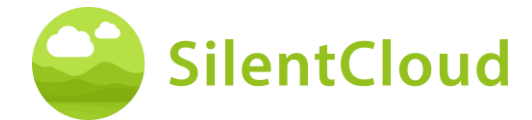

Dispositivi Android:

- Il dispositivo deve supportare Google Play Store
- Android 9 o superiore
- min. Risoluzione dello schermo di
- È necessario un account Google Play Store
- Il dispositivo deve essere in grado di connettersi a Internet

#### **Funzioni generali**

L'App SilentCloud è uno strumento software terapeutico per il trattamento dell'acufene cronico soggettivo per uso domestico ed è progettato per fornire sollievo dall'acufene cronico soggettivo.

#### **Interruzione della terapia**

Se deve interrompere la terapia per un periodo di tempo più lungo (ad esempio per più di un mese), le consigliamo di compilare un questionario THI prima e dopo l'interruzione per documentare i suoi sintomi di acufene.

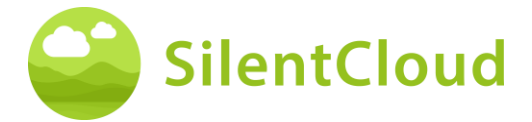

# **Installazione e utilizzo dell'app SilentCloud**

#### **Come installare SilentCloud sul telefono**

Per installare SilentCloud sul cellulare, visitare l'App Store (ad esempio, Google Play Store o Apple App Store) e cercare SilentCloud. Seguire le istruzioni per installare SilentCloud sul telefono.

### **Avvio dell'app SilentCloud per la prima volta**

Dopo l'installazione dell'app SilentCloud, è necessario trovare l'icona SilentCloud **(1)** per avviare l'app.

Sui dispositivi iOS l'app appena installata si trova nell'ultima schermata, scorrere con un dito da destra a sinistra per raggiungere l'ultima schermata, dove si trova l'icona SilentCloud **(1)**.

Sui dispositivi Android, scorrere il dito dalla parte inferiore dello schermo verso l'alto. Ora è possibile scorrere con un dito da destra a sinistra per raggiungere l'ultima schermata, dove si trova l'icona SilentCloud **(1)**.

Toccare l'icona SilentCloud **(1)** per avviare l'applicazione.

# **Chiusura dell'app SilentCloud**

Normalmente non è necessario chiudere l'app SilentCloud, ma se un'app non risponde o sembra bloccata, è possibile chiuderla e poi riaprirla. Si dovrebbe chiudere un'app solo se non risponde.

Sui dispositivi iOS il modo in cui si chiude un'app dipende dal tipo di dispositivo in possesso.

Per iPhone X e successivi, dalla schermata iniziale, scorrere verso l'alto dalla parte inferiore dello schermo e fermarsi al centro dello schermo.

Passare il dito a destra o a sinistra per trovare l'app SilentCloud.

Passare il dito verso l'alto sull'anteprima dell'app **(1)** per chiuderla.

Per iPhone SE, iPhone 8 e precedenti e iPod touch, fare doppio clic sul pulsante Home per visualizzare le app utilizzate più di recente.

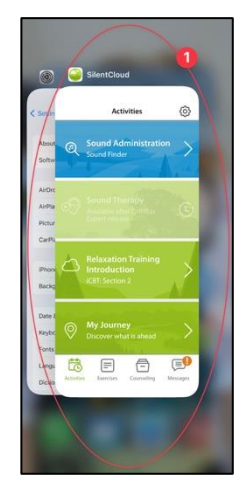

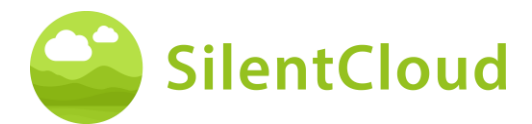

Passare il dito a destra o a sinistra per trovare l'app SilentCloud.

Passare il dito verso l'alto sull'anteprima dell'app **(1)** per chiuderla.

Sui dispositivi Android, dalla schermata iniziale, toccare il pulsante III.

Passare il dito a destra o a sinistra per trovare l'app SilentCloud.

<span id="page-8-0"></span>Passare il dito sull'anteprima dell'app per chiuderla.

# **Passi amministrativi**

### **Selezione del paese**

Selezioni il suo paese **(1)** e continui premendo il pulsante **(2).**

Troverai il tuo paese sul pulsante **(1)**, per esempio Belgio. Premi l'area dove appare il nome del tuo paese e continua il processo di registrazione con il pulsante **(2).**

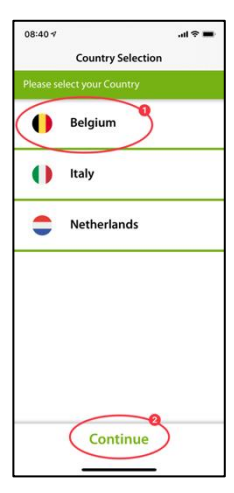

**Nota: la** lingua dell'app SilentCloud si basa sulla lingua impostata sul dispositivo mobile ed è indipendente dalla selezione del paese.

#### **Registrazione**

Nella fase successiva, è possibile registrarsi a SilentCloud **(1)** o accedere se lo avete già fatto **(2)**.

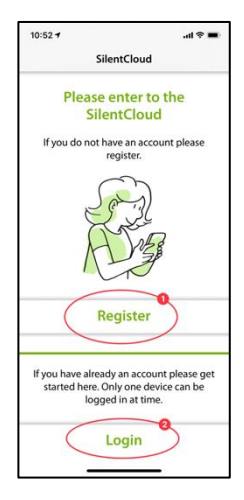

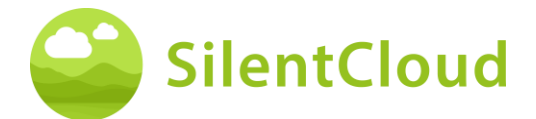

#### **Registro**

Nella schermata principale di registrazione si ha la possibilità di registrare un account con SilentCloud, utilizzando gli account Google **(1)** o Apple **(2)** esistenti o un altro indirizzo email **(3)** di propria scelta (vedere i passaggi successivi).

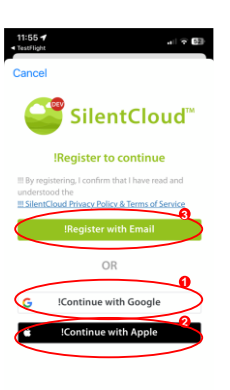

Se hai ricevuto il tuo codice di verifica via email, inseriscilo nell'area **(1)** e confermalo nuovamente premendo il pulsante **(2)**.

Se hai bisogno di un nuovo codice di verifica, puoi richiederlo di nuovo usando il pulsante **(3).**

È possibile annullare questo processo premendo il pulsante **(4)**.

Se sei già loggato, devi solo accedere con il pulsante **(5).**

Questo è l'aspetto dello schermo quando hai inserito il tuo codice di verifica **(1).**

Dovete poi solo confermare premendo il pulsante **(2).**

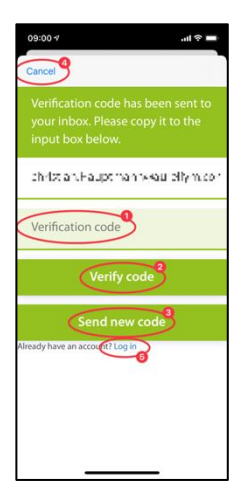

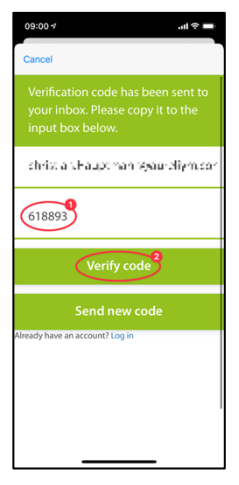

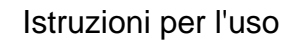

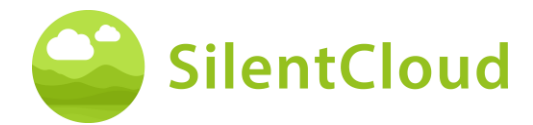

Nella fase successiva del processo di registrazione, inserisci una password nell'area **(2)** e confermala inserendo nuovamente la **stessa** password nell'area **(3)**.

L'informativa sulla privacy è accessibile tramite il link del pulsante **(4)** (vedi figura seguente). Confermate di averla letta spuntando la casella a sinistra **(4)**. Devi anche accettare l'informativa sulla privacy spuntando la casella **(5).**

Solo allora si può continuare con la registrazione usando il pulsante **(6).**

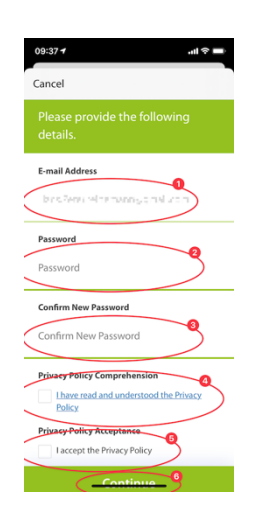

**Nota importante:** la password deve contenere 8-16 caratteri, con 3 su 4 dei seguenti caratteri: Lettere minuscole, lettere maiuscole, numeri e uno dei seguenti simboli: @ # \$ % ^ & \* - \_ + = [ ] {  $\{\ |\ |\ |\ |\ ,\ ,\ ?\ /\ \sim\ \text{" ( ) },\ .$ 

L'informativa sulla privacy può essere trovata al seguente link [www.silentcloud.com/privacypolicy](http://www.silentcloud.com/privacypolicy)

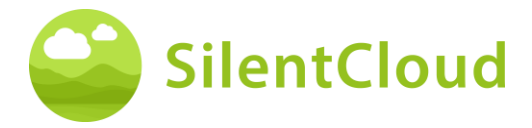

Con il pulsante **(1)** si può tornare all'App SilentCloud.

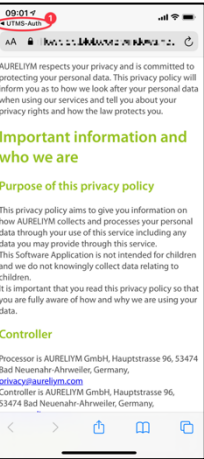

#### **Entrare**

Nell'ultimo passo, inserite il vostro nome nel pulsante **(1)** e la vostra password nel pulsante **(2).** Per continuare, premere il pulsante **(3)**.

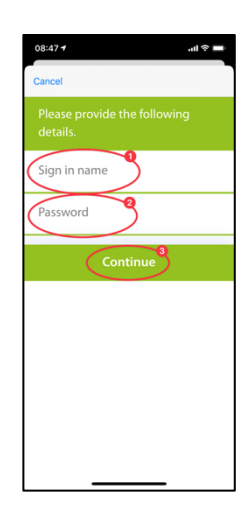

# **Politica sulla privacy**

L'informativa sulla privacy può essere visualizzata al seguente link: [www.silentcloud.com/privacypolicy](http://www.silentcloud.com/privacypolicy)

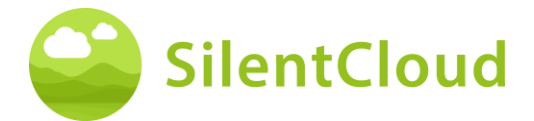

#### **Registrazione di successo**

La schermata della registrazione avvenuta con successo appare come segue e si può completare il processo di registrazione premendo il pulsante **(1).**

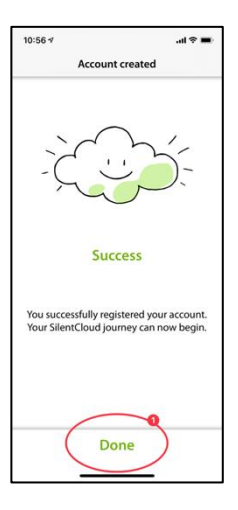

# **Abbonamento**

#### **Introduzione**

Puoi usare molti contenuti senza abbonamento. Tutte le sezioni del nostro programma All about Tinnitus sono disponibili gratuitamente.

Se vuoi avere accesso alla terapia del suono e all'iCBT, l'abbonamento diventa necessario.

Attenzione, quali terapie saranno disponibili per te dipende anche dalla prescrizione del tuo otorinolaringoiatra ed esperto di acufeni.

Per prima cosa, il processo di sottoscrizione ti viene spiegato su una schermata informativa. Potete continuare premendo il pulsante **(1)** o tornare al menu principale premendo il pulsante **(2)**.

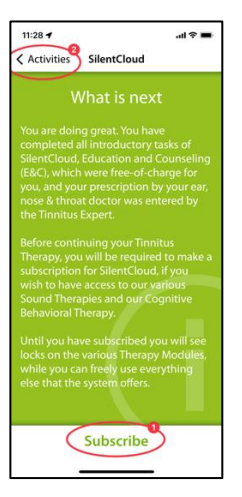

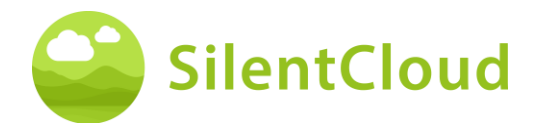

# **Opzioni**

Quando selezioni Abbonamento nella schermata precedente, ti verranno presentate le diverse opzioni per il tuo abbonamento, vedi **(1)** e (**2)**.

Se prima avevi un abbonamento attivo e per esempio hai cambiato il tuo telefono, puoi anche usare la funzione Ripristina acquisto **(3)**.

Puoi anche tornare alla schermata precedente premendo il pulsante **(4)**.

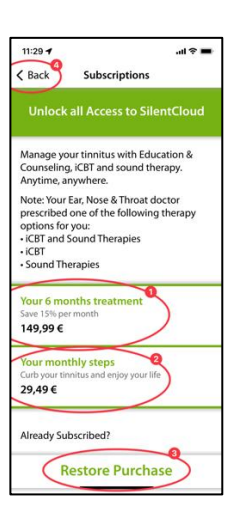

# **Abbonamento tramite Apple o Play Store**

A seconda del tuo telefono e del suo sistema operativo ti verrà richiesto di identificarti con il tuo account Apple Store o Google Play Store **(1)**.

Puoi anche annullare questo processo premendo il pulsante di annullamento **(2)**.

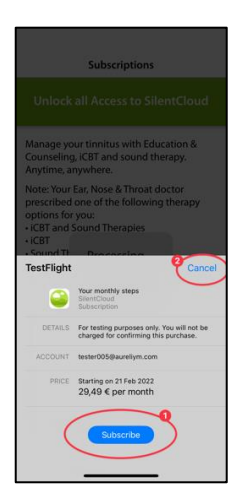

# **Conferma della sottoscrizione**

Quando hai finito il processo di sottoscrizione, sarai informato da una finestra informativa più piccola. La dimensione e il contenuto possono essere diversi a seconda del tuo sistema operativo.

Si prega di confermare premendo il pulsante **(1)**.

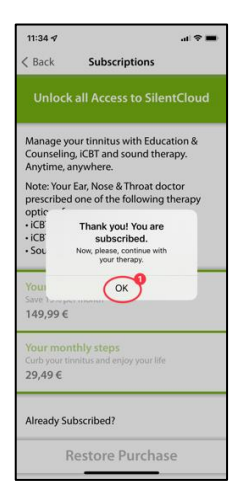

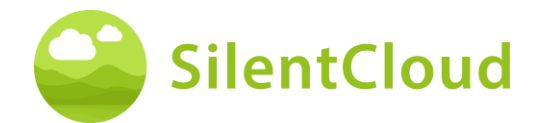

# **Impostazioni**

È possibile raggiungere le impostazioni tramite il pulsante **(1)**.

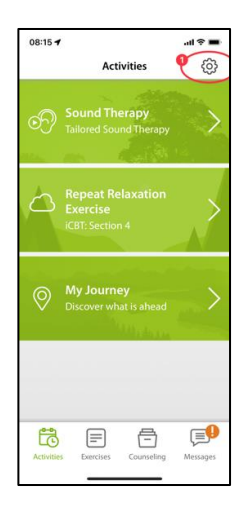

Nella pagina delle impostazioni è possibile richiamare molte informazioni e avviare azioni.

Premendo il pulsante **(1)** è possibile richiamare le istruzioni per l'uso e scarica un modulo di prescrizione vuoto.

Usa i pulsanti **(2)** per accedere al tuo profilo personale e fare delle modifiche. Inoltre, è possibile disconnettersi da SilentCloud e revocare il consenso all'uso dei dati.

Premendo il pulsante **(3)** puoi cancellare completamente il tuo account e i tuoi dati.

Premendo il pulsante **(4)** è possibile ripristinare un precedente abbonamento a SilentCloud.

Nell'area dei pulsanti **(5)** troverete l'informativa sulla privacy e le condizioni d'uso.

Premendo il pulsante **(6)** si possono raggiungere informazioni sul produttore dell'app e si può accedere a riferimenti alla letteratura medica. In basso troverete anche il numero di versione di SilentCloud.

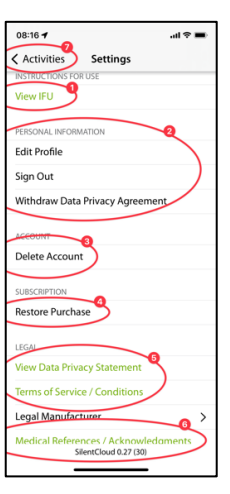

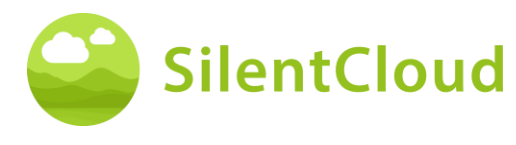

# <span id="page-15-0"></span>**Questionari**

#### **Introduzione**

Ogni modulo inizia con una breve introduzione.

Si raggiunge il menu principale dall'introduzione tramite il pulsante **(1).**

Si inizia il questionario premendo il pulsante **(2)**.

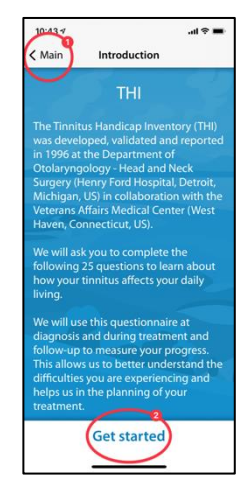

#### **Rispondere alle domande**

Per ogni domanda, seleziona la risposta che meglio si adatta alla tua situazione attuale. Per farlo, premere il pulsante corrispondente **(1)**.

Puoi cambiare la tua risposta in qualsiasi momento selezionando un altro pulsante.

Confermare la risposta premendo il pulsante inferiore **(2)**.

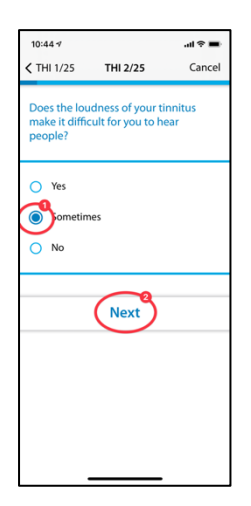

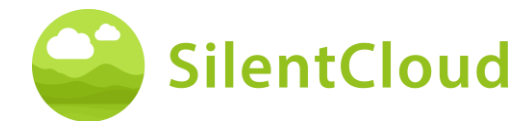

### **Navigazione all'interno del questionario**

Nella parte superiore vedrai le informazioni che ti permettono di navigare all'interno del questionario.

Al centro **(1)** vedrai su quale domanda ti trovi attualmente e quante domande ci sono da rispondere in totale.

Se vuole annullare la compilazione del questionario, prema il pulsante **(2)**.

Se volete tornare a una domanda precedente, premete il pulsante **(3).**

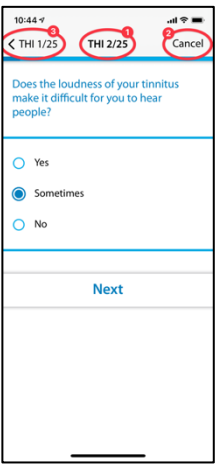

# **Cancellazione del questionario**

Se deve interrompere la compilazione del questionario, sarà informato che questo comporterà la perdita delle risposte alle domande già completate.

Per annullare la compilazione del questionario, confermare premendo il pulsante **(1).**

Se volete continuare a compilare le domande, premete il pulsante **(2)**.

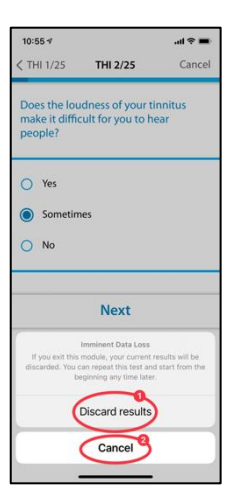

### **Risultato del questionario**

Dopo aver completato tutte le domande, vi sarà dato il risultato del questionario in un riassunto **(1).**

È possibile interrompere la compilazione del questionario premendo il pulsante inferiore **(2)**. I tuoi risultati saranno salvati.

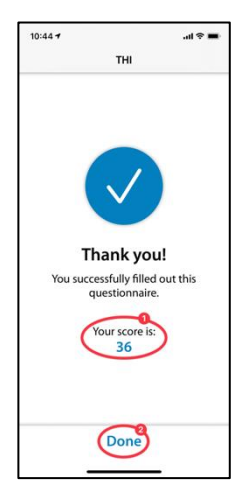

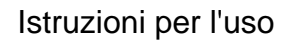

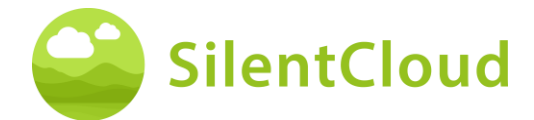

# **Diversi tipi di domande e opzioni di risposta**

I diversi questionari hanno anche diverse opzioni di risposta, che sono brevemente spiegate di seguito.

#### **Risposta singola**

Per questo tipo di domanda, scegli una risposta che ti sembra più corretta, per esempio **(1).**

Usa il pulsante **(2)** per passare alla domanda successiva.

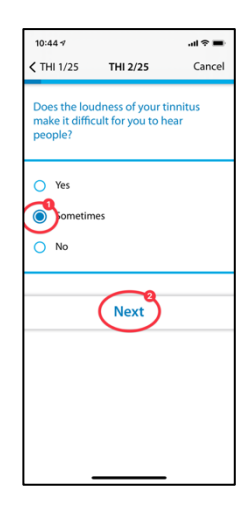

Le domande in cui può essere selezionata una sola risposta sono utilizzate esclusivamente nei seguenti questionari:

- THI
- HQ
- GAD-7
- PHQ-9
- OMS-5

e in parte utilizzato nei seguenti questionari:

- TSCHQ
- Farmaci
- Corrispondenza del passo

#### **Diverse risposte**

Le domande in cui possono essere selezionate diverse risposte sono utilizzate nel contesto della terapia cognitivo-comportamentale.

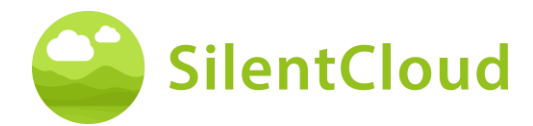

#### **Rispondere su una scala**

Per le domande in cui si seleziona un numero su una scala **(1)**, si prega di far scorrere il dito sul pulsante **(2)** fino a quando il numero desiderato diventa scuramente visibile.

Usa il pulsante **(3)** per passare alla domanda successiva.

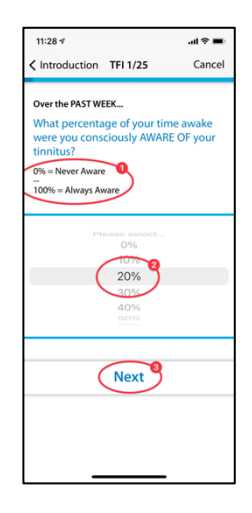

Le domande che richiedono di selezionare la risposta da una lista saranno utilizzato esclusivamente nei seguenti questionari:

• TFI

e in parte utilizzato nei seguenti questionari:

- TSCHQ
- Farmaci

#### **Rispondere da una lista**

Per le domande in cui è possibile selezionare da una lista **(1),** fai scorrere il dito sul pannello di controllo **(2)** finché la risposta che vuoi selezionare non appare scura.

Utilizzare il pulsante **(3)** per continuare nel questionario.

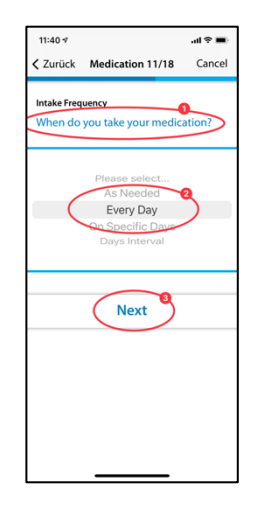

Le domande che richiedono l'inserimento di un testo sono in parte utilizzate nei seguenti questionari:

**Farmaci** 

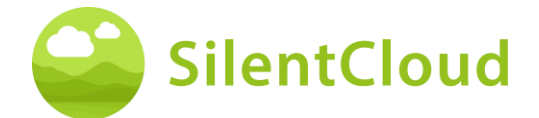

### **Inserire il proprio testo**

Per queste domande che richiedono l'inserimento di testo **(1)**, vai al pulsante **(2)** e digita il termine usando la tastiera del tuo cellulare. Usa il pulsante **(3)** per passare alla domanda successiva.

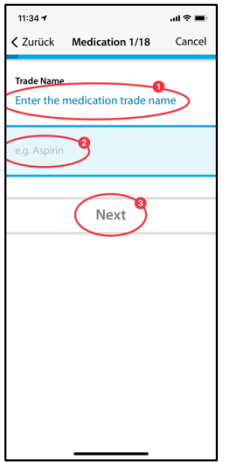

# <span id="page-19-0"></span>**Come si sente?**

#### **Introduzione**

Dopo aver letto l'introduzione, avviate il modulo premendo il pulsante **(1)**.

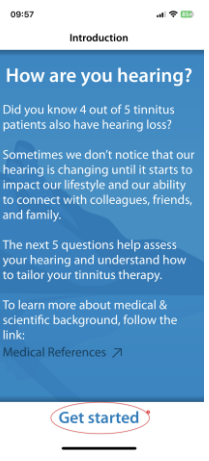

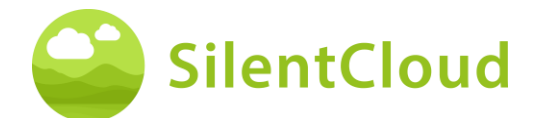

#### **Domande**

Leggi la domanda **(1)** all'inizio e scegli una risposta premendo uno dei cerchi blu **(2).** Per andare oltre nella progressione, premere il pulsante **(3)**.

Se si desidera annullare il modulo, toccare il pulsante **(4)** e per tornare indietro nel programma, premere il pulsante **(5).**

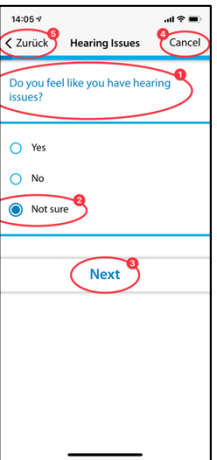

# <span id="page-20-0"></span>**Selezione clinica**

#### **Introduzione**

Di seguito troverete la descrizione del clinic finder. La selezione ENT funziona di conseguenza.

Per iniziare, leggi le spiegazioni sul tuo display e poi avvia il Clinic Finder premendo il pulsante **(1)** Inizia selezionando un negozio o Salta, per saltare la ricerca di un negozio per il momento.

Solo Stati Uniti e Irlanda mostreranno anche il pulsante etichettato Digital Journey.

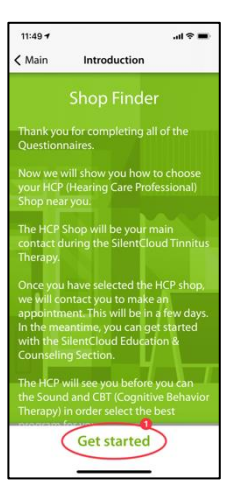

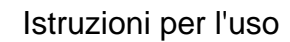

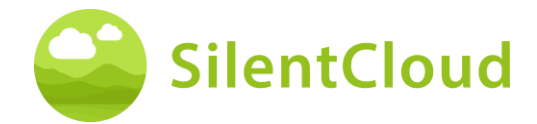

### **Servizi di localizzazione**

Nella fase successiva, vi verrà chiesto di autorizzare l'uso della vostra posizione attuale utilizzando il pulsante **(1)**. In questo modo, è possibile individuare la clinica più vicina.

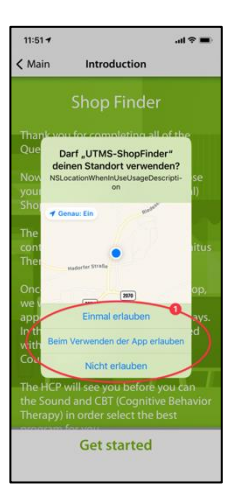

### **Vista sulla mappa**

Nella visualizzazione della mappa puoi vedere le cliniche vicine **(1)** e selezionarle.

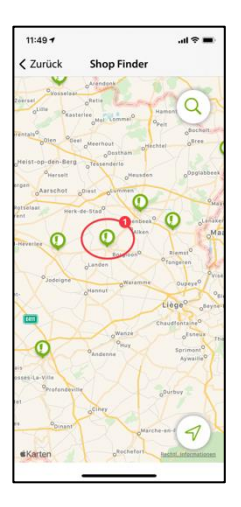

# **Informazioni sulla vostra clinica**

Ora riceverete informazioni dettagliate sulle cliniche e potrete visualizzare ciascuna di esse facendo scorrere il pulsante **(2)**. Quindi selezionare una delle cliniche premendo il pulsante **(1).**

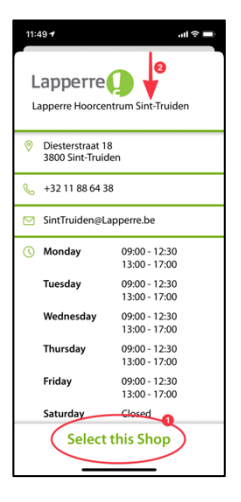

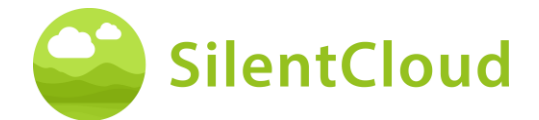

# **Conferma della clinica selezionata**

Ora dovete solo confermare la clinica selezionata premendo il pulsante **(1)** o potete tornare indietro di un passo con l'aiuto del pulsante **(2).**

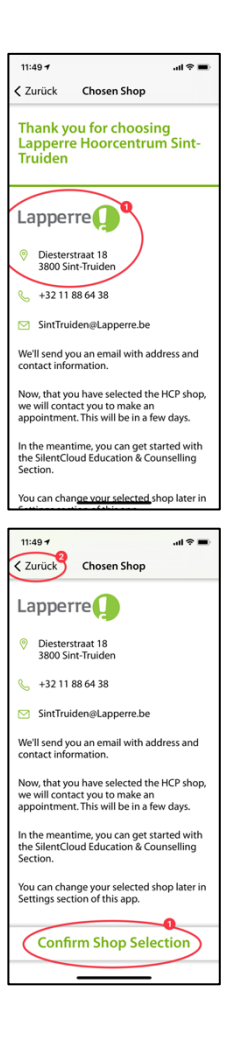

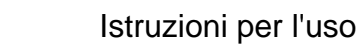

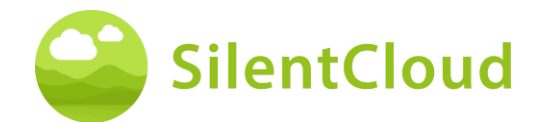

# <span id="page-23-0"></span>**Schermo iniziale**

La schermata iniziale, etichettata anche come "Attività", è il tuo principale punto di contatto in SlientCloud. Da qui puoi accedere a tutti i contenuti e avere una panoramica dei tuoi risultati finora.

# **Schermo delle attività**

Si arriva sempre alla schermata iniziale tramite il pulsante **(1) in** basso a sinistra. La schermata iniziale contiene contenuti mutevoli, qui per esempio un pulsante per raggiungere la sezione 3 di Educazione & Counselling, la tua Terapia del Suono, che in questo esempio non è ancora sbloccata, l'accesso a iCBT, anche questo non ancora sbloccato, e l'accesso a una schermata di benvenuto.

Puoi anche prenotare una consulenza gratuita

Inoltre, un contatto con il vostro audioprotesista può anche essere stabilito attraverso questa schermata iniziale. Per farlo, tocca anche Messaggi **(2)**.

Ricordatevi anche di far scorrere i pulsanti visibili verso l'alto nella schermata iniziale **(1) in** modo da poter vedere tutti i pulsanti disponibili. In questo caso troverete la sezione "Il mio viaggio" come quinto pulsante.

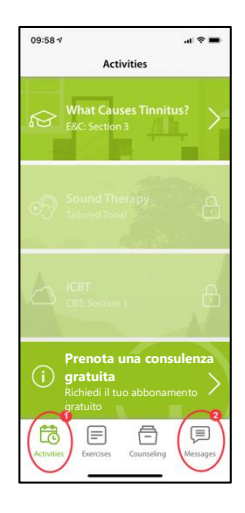

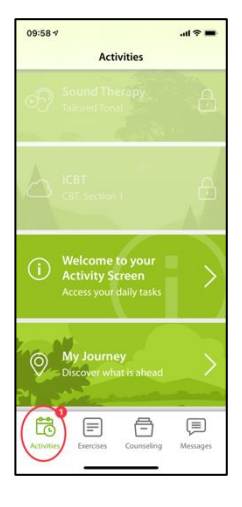

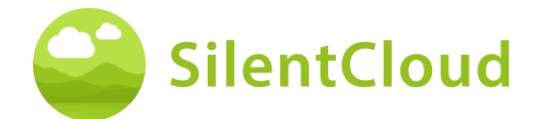

#### **Schermo di benvenuto**

Nella schermata iniziale troverete (nel nostro esempio come quarto post) una schermata di benvenuto con alcune informazioni importanti da leggere.

Utilizzare il pulsante **(1)** per tornare alla schermata iniziale.

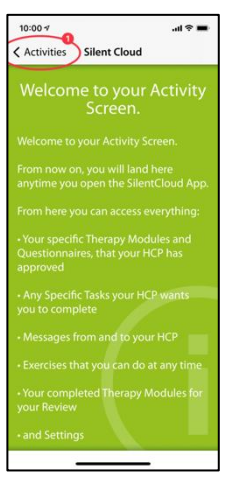

### **Viaggio**

Sotto il pulsante "Journey" c'è un'illustrazione delle molte opzioni di terapia in SilentCloud.

Utilizzare il pulsante **(1)** per tornare alla schermata iniziale.

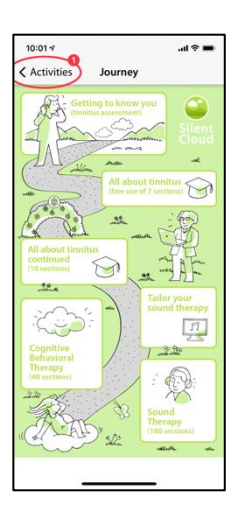

#### **Esercizi**

Puoi accedere ai tuoi esercizi tramite il pulsante **(1)** nella barra del menu inferiore. Questi sono ordinati cronologicamente. Scorri verso l'alto i pulsanti degli esercizi per raggiungere tutti gli esercizi disponibili.

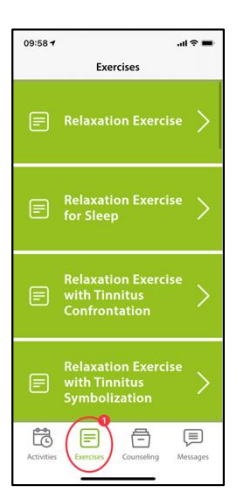

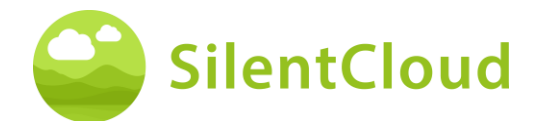

### **Consulenza**

Puoi accedere alle tue sezioni di consulenza tramite il pulsante **(1)** nella barra del menu inferiore. Questi sono ordinati cronologicamente. Scorri verso l'alto i pulsanti delle sezioni di consulenza per raggiungere tutte le sezioni disponibili.

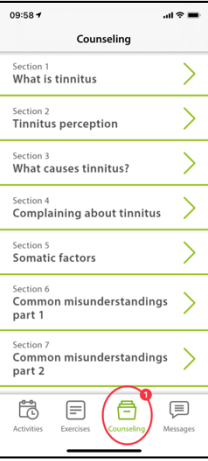

### **Impostazioni**

Puoi passare all'area "Impostazioni" tramite il pulsante **(1)** in alto a sinistra.

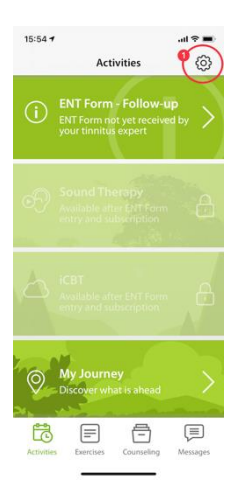

# **Messaggi**

Questa sezione descrive la funzione del modulo Messaggi in SilentCloud.

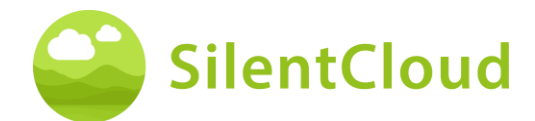

# **Introduzione**

Si prega di leggere il testo sullo schermo prima di continuare **(1)**. Potete tornare alle vostre altre attività con l'aiuto del pulsante **(2).**

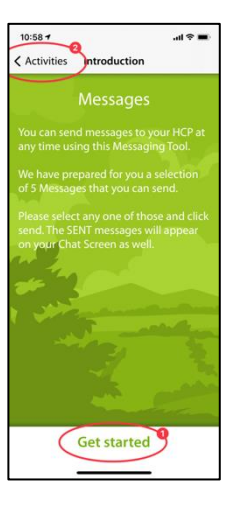

# **Caricamento di nuovi messaggi**

Premendo il pulsante **(1)** è possibile richiamare i messaggi più vecchi.

Se volete tornare al programma, premete il pulsante **(2).**

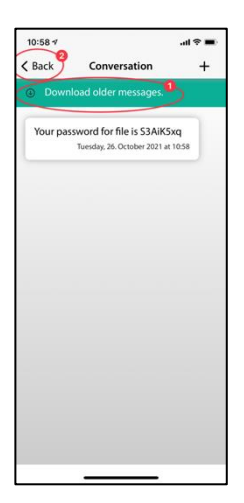

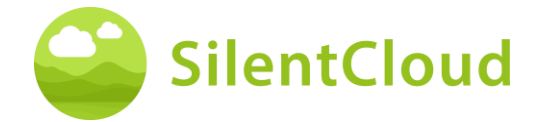

#### **Scrivi un nuovo messaggio**

#### **Inizio di un nuovo messaggio**

Se volete inviare un nuovo messaggio, premete il pulsante **(1)**.

Usare il pulsante **(2)** per tornare indietro nel programma.

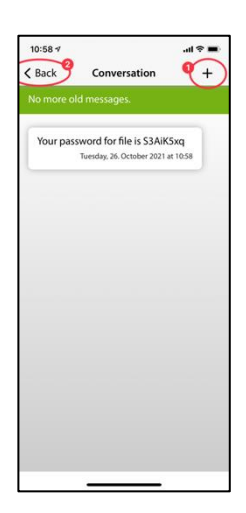

#### **Seleziona un nuovo messaggio**

Nel passo seguente, appaiono dei possibili messaggi che potete selezionare **(1)**.

Premere il pulsante **(2)** per tornare alla schermata precedente.

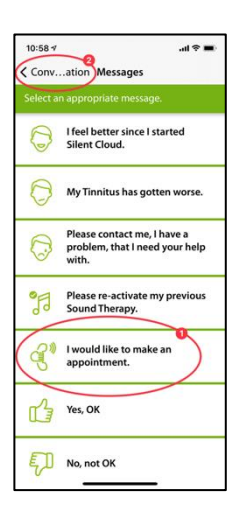

#### **Confermare la selezione**

Una volta scelto uno dei messaggi (per esempio **(1)**), confermatelo con il tasto **(2)** o cancellatelo di nuovo **(3)** se volete scegliere un altro messaggio.

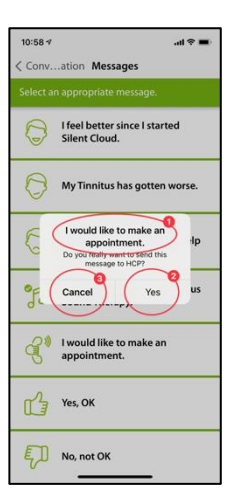

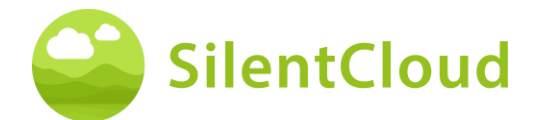

#### **Nuovo messaggio visibile**

Una volta selezionato e confermato un messaggio, questo appare sullo schermo come segue **(1)**.

Potete selezionare altri messaggi con il tasto **(2)** e tornare indietro nel programma con il tasto **(3).**

#### $10:58.9$  $\mathbf{d}$  $\left\langle \right\rangle$  Back  $\bullet$ vord for file is S3AiK5xq

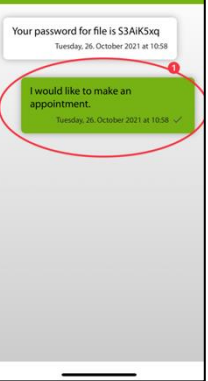

### **Notifica di un nuovo messaggio**

#### **Leggi il nuovo messaggio**

Se ricevi una risposta, sarai avvisato e il tuo messaggio **(1)** apparirà sullo schermo.

Con il pulsante **(2)** si passa alla selezione dei messaggi e con il pulsante **(3)** si torna indietro nel programma.

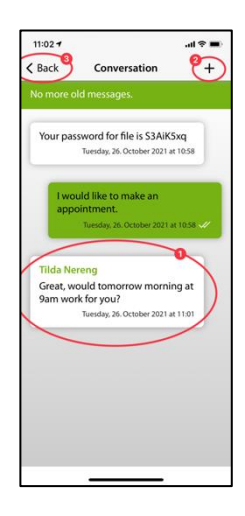

# <span id="page-28-0"></span>**iCBT & Counselling**

SilentCloud contiene sia un modulo con 17 sezioni dall'area delle informazioni generali sull'acufene e consigli su come affrontare l'acufene (Education & Counselling) che un modulo con 40 sezioni dall'area della terapia cognitivo-comportamentale (CBT) con elementi di insegnamento della mindfulness.

Le rispettive sezioni contengono controlli simili, che sono descritti qui per entrambi i moduli insieme.

Le funzioni sono descritte sulla base del modulo Education & Counselling, ma devono essere utilizzate per i moduli del CBT.

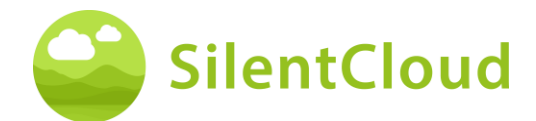

#### **Introduzione**

Nella parte superiore e centrale dello schermo **(1)** puoi vedere in quale sezione del modulo ti trovi attualmente. Leggere il testo e continuare premendo il pulsante **(2).** Se vuoi terminare il capitolo, tocca il pulsante **(3)** per tornare al menu principale.

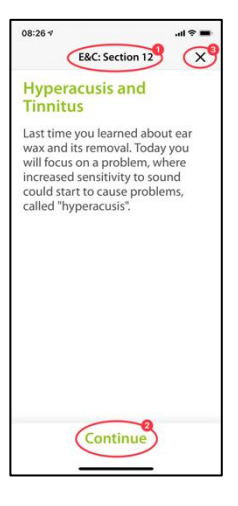

### **Voce fuori campo**

In alcuni moduli sono presenti voci fuori campo che possono essere avviate premendo il tasto **(1)**. Con il pulsante **(2)** più in basso, è possibile visualizzare il testo parlato per poterlo anche leggere.

Utilizzare il pulsante **(3)** per tornare indietro di una pagina.

Premere il pulsante **(4)** per continuare il programma.

Utilizzare il pulsante **(5)** per tornare al menu principale.

Se avete attivato la visualizzazione del testo **(1)**, il vostro schermo si presenta così:

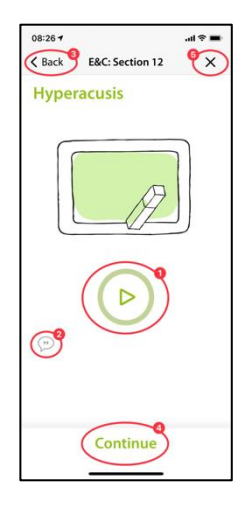

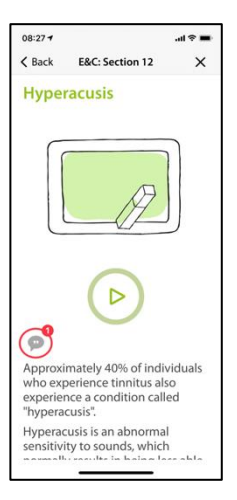

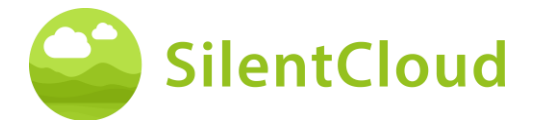

Quando la voce fuori campo è attivata, appare questo simbolo **(1)**.

Nel gradiente di colore del cerchio verde **(2)**  si può quindi vedere a che punto è la riproduzione del testo.

Potete spostare il testo da leggere lungo **(1)**  per rimanere paralleli al testo parlato. Il pulsante di pausa rimane accessibile in ogni momento.

Solo quando il testo è stato spinto fino in cima, si può raggiungere il pulsante che visualizza il prossimo contenuto del capitolo successivo **(1)**.

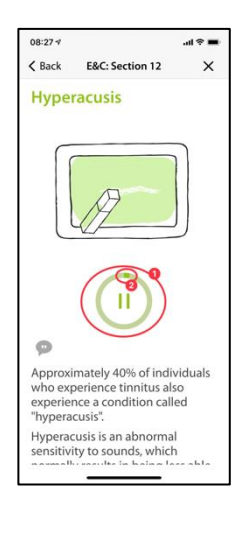

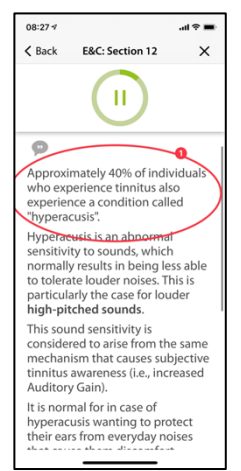

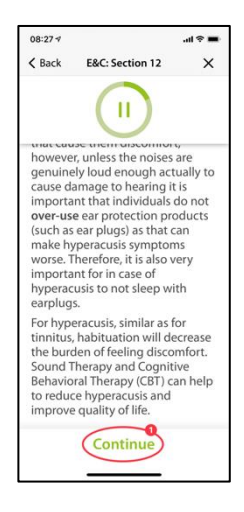

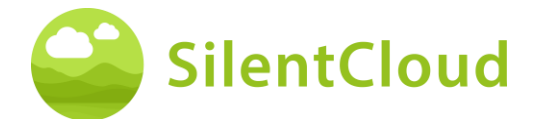

#### **Domande e risposte**

Dopo il capitolo che avete letto o ascoltato, appare una domanda **(1)** alla quale potete rispondere con i due pulsanti **(2)** e **(3).**

Premere il pulsante **(4) per** continuare il programma.

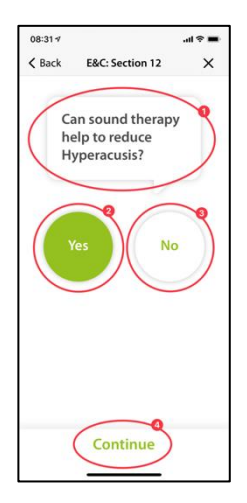

Qui sotto troverete una spiegazione **(1)** della vostra risposta.

Si può quindi continuare con il pulsante **(2).**

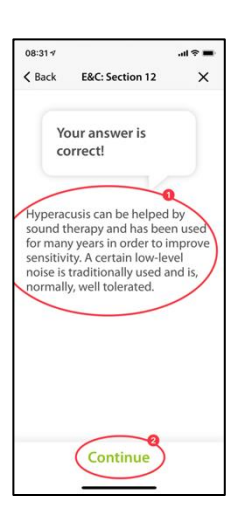

### **Testi più lunghi**

I testi più lunghi che riempiono più di una pagina devono essere spinti verso l'alto con il dito **(1)** in modo da poter finire di leggerli.

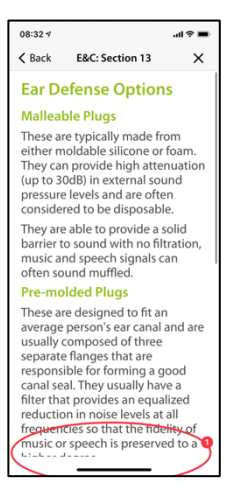

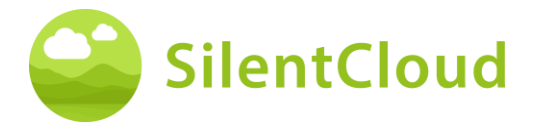

Solo alla fine del testo più lungo diventa visibile il pulsante **(1)**, che permette di passare al contenuto successivo.

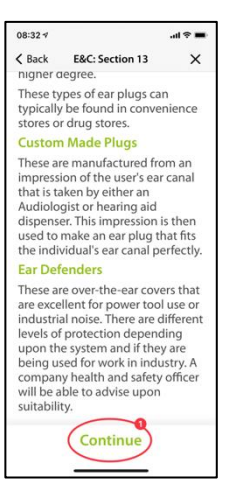

#### **Animazione**

Alcune sezioni contengono anche animazioni che si avviano automaticamente o possono essere avviate tramite il pulsante **(1)**.

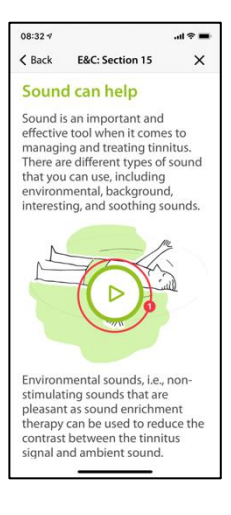

Successivamente, le animazioni **(1) vengono eseguite** automaticamente e non devono essere interrotte.

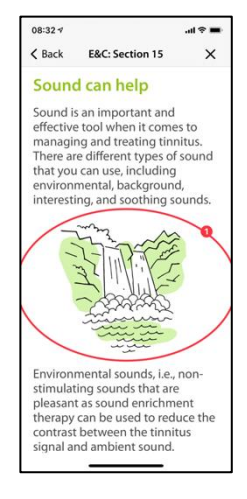

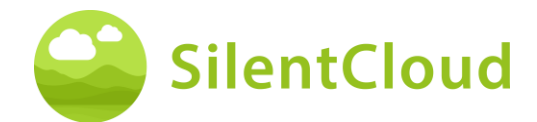

# **Chiamare altri moduli**

Ulteriori contenuti come questionari o esercizi di rilassamento più lunghi sono accessibili tramite i pulsanti più grandi **(1).**  Alcuni moduli devono essere eseguiti (per esempio questionari o test dell'udito) prima di procedere. In questo caso, il pulsante **(2)**  rimarrebbe in grigio finché il modulo non è stato ancora eseguito. In altri casi, il modulo può essere utilizzato anche più tardi (ad esempio al momento di coricarsi), nel qual caso il pulsante **(2)** è attivato e utilizzabile. Raccomandiamo di usare tutti i moduli.

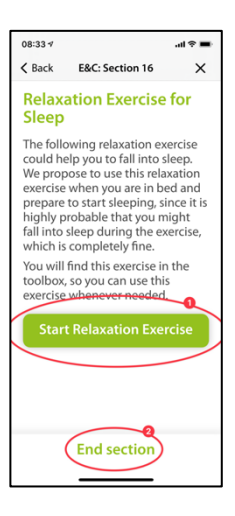

<span id="page-33-0"></span>Tutti i moduli più grandi sono accessibili anche attraverso il menu principale.

# **Farmaci**

#### **Introduzione**

Si prega di leggere le informazioni sullo schermo all'inizio.

Premere il pulsante **(1)** per tornare al menu principale e premere il pulsante **(2)** per continuare nella sequenza.

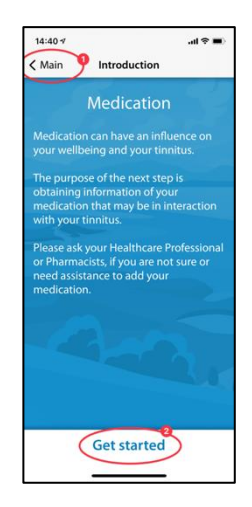

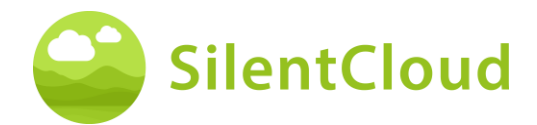

#### **Istruzioni**

Premendo il pulsante **(1)** si attiva un campo con uno sfondo blu in cui è possibile digitare la sostanza del farmaco.

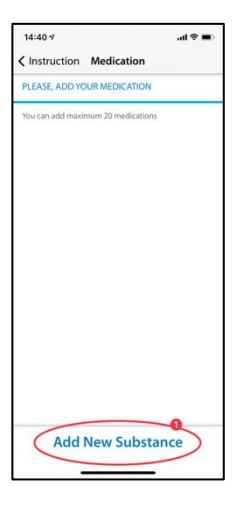

### **Nome del principio attivo**

Per favore, digiti il nome della sostanza della sua medicina in questo campo **(1)** usando la tastiera visibile qui sotto. Non appena il programma riconosce la sostanza, verranno fatti dei suggerimenti e il nome verrà completato automaticamente **(2)**.

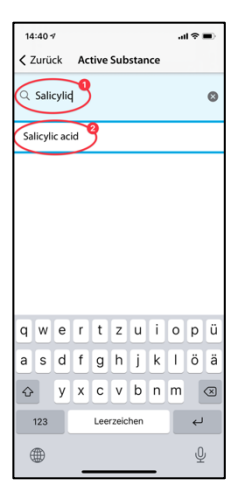

### **Iniziare a prendere farmaci**

Qui ti chiediamo di impostare l'ora approssimativa in cui inizi a prendere il tuo farmaco **(1).**

Passando sopra il pulsante **(2),** potete selezionare il mese, il giorno e l'anno, visti da sinistra a destra. Per fare questo, spostare il dito in alto o in basso nel pulsante **(2)** per raggiungere la data desiderata.

Utilizzare il pulsante **(3)** per continuare il programma.

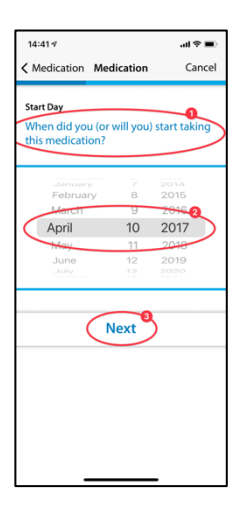

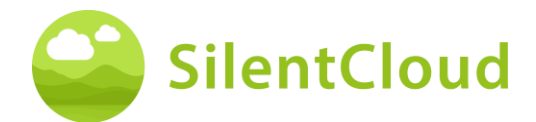

#### **Domande**

In questo passo ti chiediamo di rispondere alle domande **(1).** Qui si seleziona la rispettiva risposta toccando il pulsante **(2).**

Premere il pulsante **(3)** per andare oltre nel modulo.

Con il pulsante **(4)** si può terminare il modulo, per cui le voci precedenti di questa parte non vengono salvate.

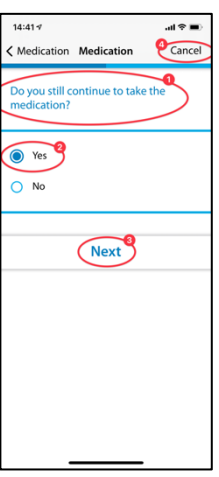

# **Aggiungere altri farmaci**

Se sta assumendo più medicinali allo stesso tempo, può inserire ancora più informazioni premendo il pulsante **(1)** e procedere esattamente come ha fatto quando ha inserito il primo medicinale.

Se non volete elencare un altro farmaco, premete il pulsante **(2)**.

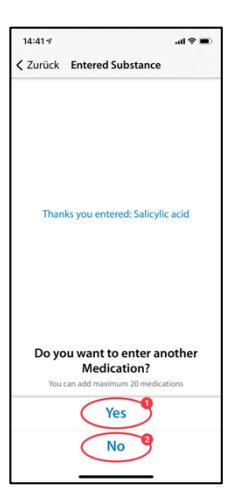

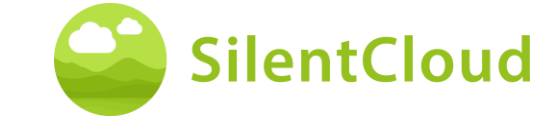

# <span id="page-36-0"></span>**Cercatore di suoni**

#### **Introduzione**

Leggete la spiegazione sullo schermo all'inizio e poi premete il pulsante **(1)** per continuare.

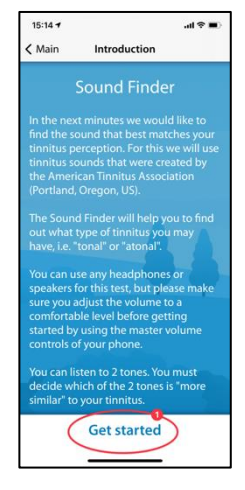

#### **Confronto a coppie dei toni**

Ora vi verranno presentati due toni diversi ciascuno. Per favore, seleziona quello che è più simile al tuo acufene **(1)**. Premendo i pulsanti **(2)** e **(3)** si attiva il rispettivo tono e si può anche regolare il volume secondo i propri desideri con il cursore del volume **(4).**  Se avete selezionato il tono più simile dopo l'ascolto, esso rimane evidenziato in blu **(2)** o **(3)** e si conferma premendo il pulsante **(5)**. Se volete provare di nuovo la coppia di toni, potete fermare il processo e tornare indietro di un passo con il pulsante **(6).**

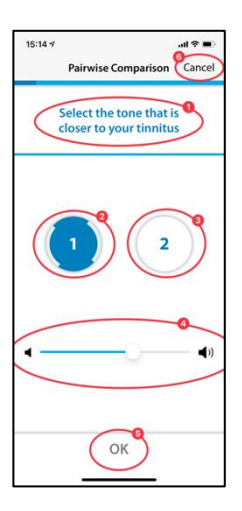

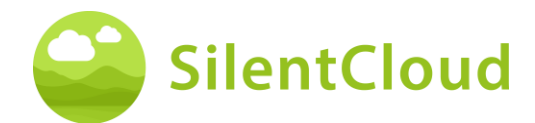

# **Risultato**

Il risultato del vostro test appare allora sul display **(1)** e potete continuare premendo il pulsante **(2).**

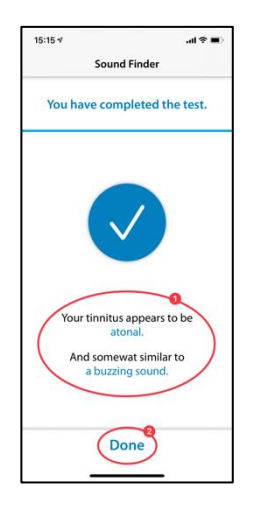

# <span id="page-37-0"></span>**Adattamento della terapia del suono di base**

#### **Introduzione**

Per avviare il programma, azionare il pulsante **(1)**.

Con il pulsante **(2)** potete tornare al menu principale.

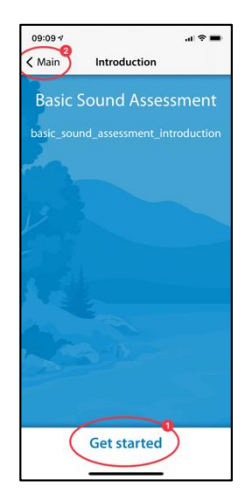

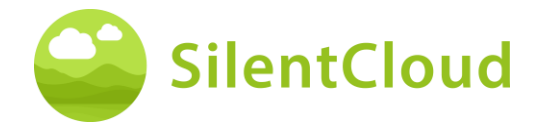

# **Impostazione del volume**

#### **Riduzione del volume**

Riducete a zero il volume esterno del vostro cellulare. Il cambiamento di colore del pulsante **(1)** vi mostra quando questo è stato raggiunto.

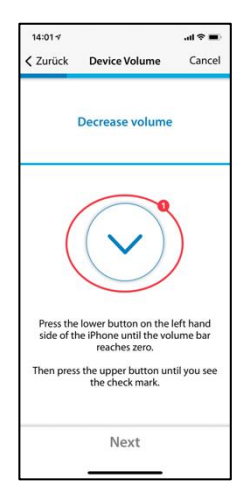

#### **Alzare il volume**

Se il volume è al minimo, aumentate di nuovo il volume del vostro telefono cellulare fino a un livello medio, finché il pulsante **(1)**  cambia colore e diventa blu.

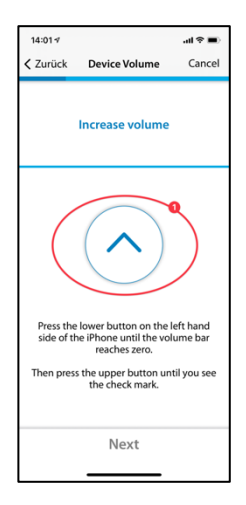

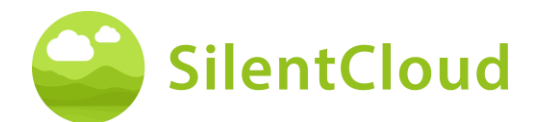

#### **Volume corretto**

Quando avete raggiunto il volume corretto per il test, un cerchio blu con un segno di spunta **(1)** appare sul vostro display.

Solo quando il segno di spunta è visibile si può continuare premendo il pulsante **(2).**

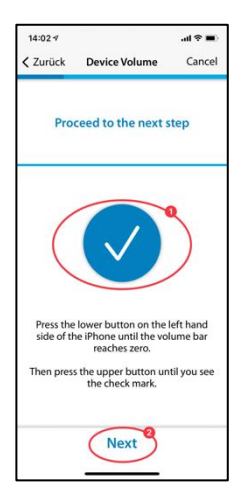

#### **Impostazione soglia orecchio destro**

Premendo il pulsante **(1),** un tono suona all'orecchio destro **(2)**. Usando i pulsanti **(3)** e **(4),** regolate il volume in modo da poter sentire appena il suono.

Si può continuare nel programma con il tasto **(5).** Se volete annullare il modulo **(6)**, l'impostazione precedente non sarà salvata.

Usare il pulsante **(7)** per tornare indietro nel programma.

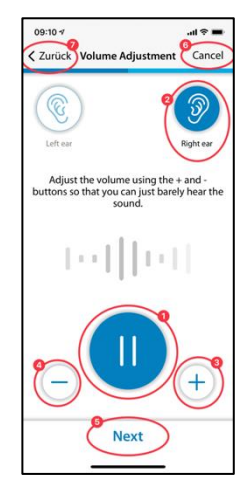

### **Impostazione soglia orecchio sinistro**

Ora, premendo il pulsante **(1), il** tono suona sull'orecchio sinistro **(2)**. Usare i pulsanti **(3)**  e **(4)** per regolare il tono in modo da poterlo solo sentire e continuare con il pulsante **(5).**

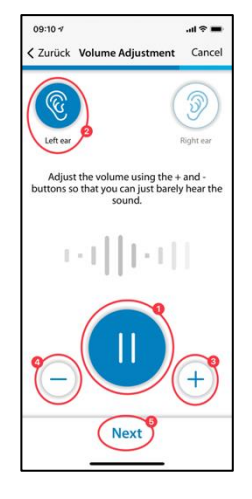

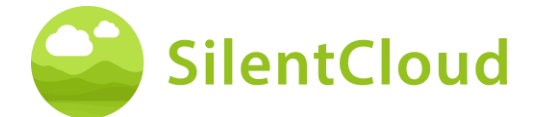

### **Aggiustamento dell'equilibrio**

In questa fase, si avvia il tono **(1)** e si regola il volume del tono premendo i pulsanti **(3)** e **(4)** in modo che suoni ugualmente forte in entrambe le orecchie **(2).**

Potete continuare nel modulo con l'aiuto del pulsante **(5).**

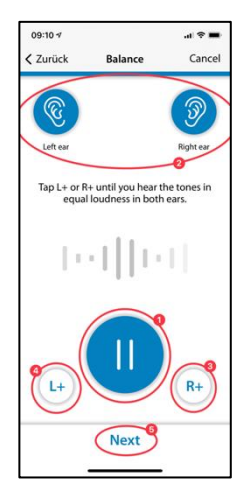

#### **Risultato**

Leggete la spiegazione e chiudete il modulo toccando il pulsante **(1).**

Se volete cambiare di nuovo l'impostazione del bilanciamento del vostro tono, premete il pulsante **(2)**.

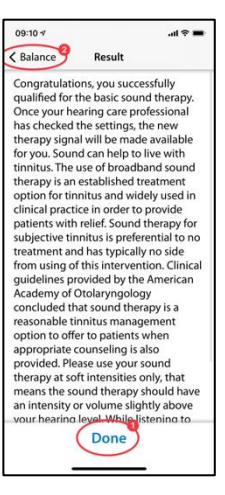

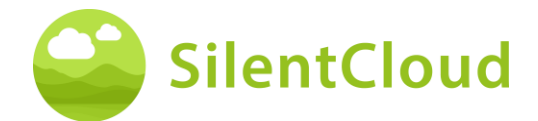

# <span id="page-41-0"></span>**Adattamento della terapia del suono su misura**

#### **Introduzione**

Leggere le seguenti istruzioni e avviare il modulo premendo il pulsante **(1)**.

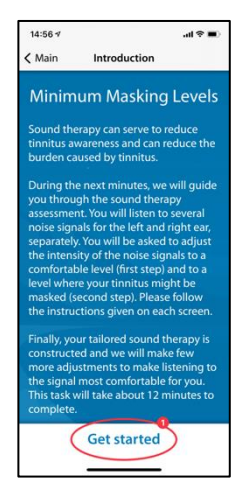

### **Impostazione del volume**

#### **Riduzione del volume**

Ridurre a zero il volume all'esterno del telefono cellulare premendo il pulsante **(1).**

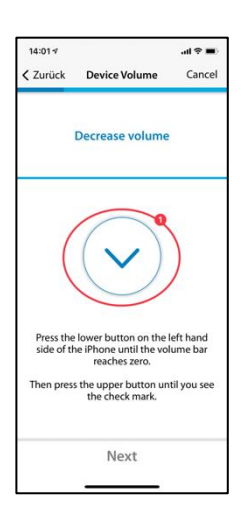

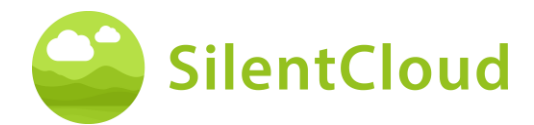

#### **Alzare il volume**

Se il volume è al minimo, aumenti di nuovo il volume del suo telefono cellulare fino a circa un valore medio usando il pulsante **(1)**.

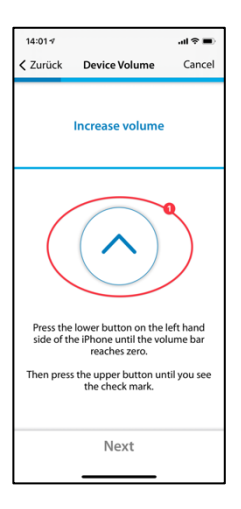

#### **Volume corretto**

Quando avete raggiunto il volume corretto per il test, un cerchio blu con un segno di spunta **(1)** appare sul vostro display.

Solo quando il segno di spunta è visibile si può continuare premendo il pulsante **(2).**

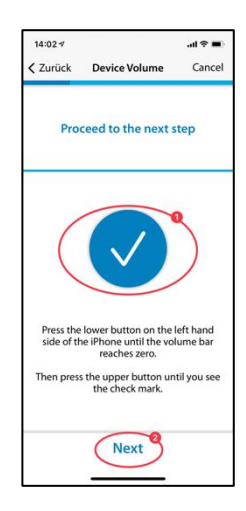

### **Volume 1 - Orecchio destro**

Legga prima le istruzioni **(1)** prima di avviare il nastro con il pulsante del suono **(2).** Il segnale suonerà ora nell'orecchio destro **(3).**  Premendo i pulsanti **(4)** e **(5),** regolate il volume del segnale in modo da poterlo sentire appena. Continuare con il pulsante **(6).**

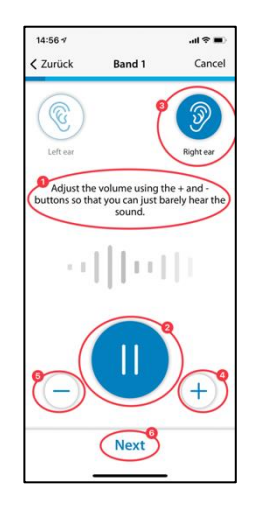

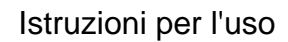

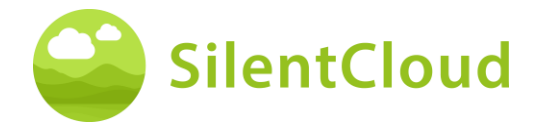

### **Volume 1 - Orecchio sinistro**

Anche in questo caso, leggere le istruzioni **(1)** prima di avviare il nastro con il pulsante **(2).** Il segnale suonerà ora nell'orecchio sinistro **(3)**. Premendo i pulsanti **(4)** e **(5),**  regolate il volume del segnale in modo da poterlo sentire appena. Continuare con il pulsante **(6).**

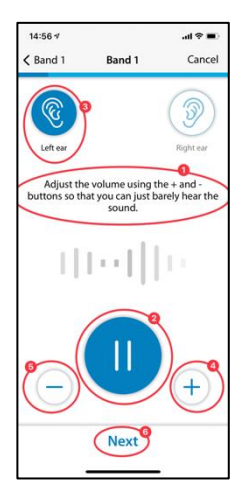

### **Volume 1 - Entrambe le orecchie**

Anche in questo passo, leggete prima le istruzioni **(1)**. Premendo il pulsante **(2)** si avvia il segnale che ora si sente su entrambe le orecchie **(3)/(4).** 

Utilizzando i pulsanti **(5)** e **(6),** regoli il volume in modo che non possa più sentire il suo tinnito o che venga raggiunto il volume massimo.

Poi tocca il pulsante **(7)** o **(8)**, a seconda che tu percepisca ancora l'acufene o meno. Con il tasto **(9)** potete cancellare l'ultimo passo.

Nota: i nastri 2-5 sono regolati di conseguenza.

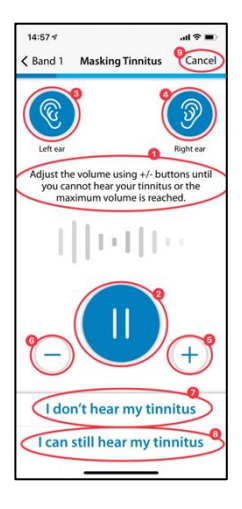

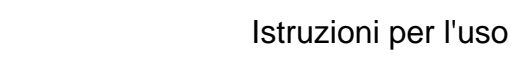

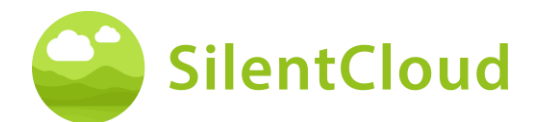

#### **Risultato**

In questo passo ti verranno mostrati i risultati della tua determinazione del volume **(1)**. Continuare il programma con il tasto **(2).**

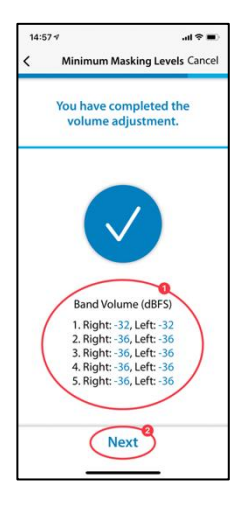

# <span id="page-44-0"></span>**Corrispondenza del Passo**

#### **Introduzione**

Ogni modulo inizia con una breve introduzione.

È possibile accedere al menu principale dalla pagina di introduzione tramite il pulsante **(1).**

Si avvia l'abbinamento del passo premendo il pulsante **(2).**

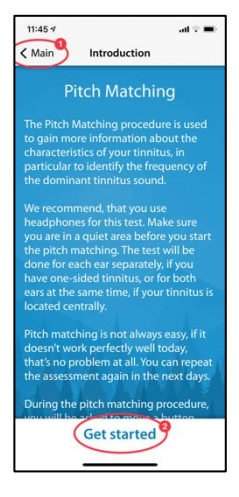

### **Regolazione del volume**

Il passo successivo è quello di impostare il volume su un valore medio.

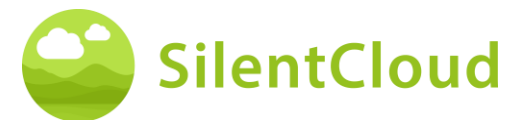

Per fare questo, per prima cosa riducete il volume al livello minimo usando i pulsanti sul lato del vostro smartphone.

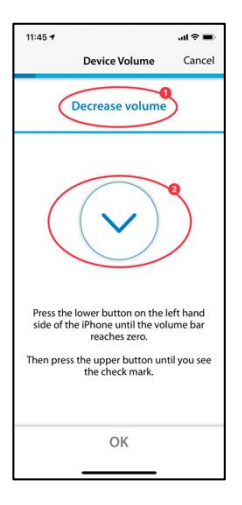

#### **Aumentare il volume**

Quindi aumentare il volume con i pulsanti laterali fino a quando il simbolo al centro dello schermo **(2)** si trasforma in un segno di spunta (segno OK).

Se avete aumentato troppo il volume, la freccia **(2)** al centro dello schermo cambia direzione e indica che dovete ridurre un po' il volume. Questo vi viene indicato anche attraverso il testo **(1).**

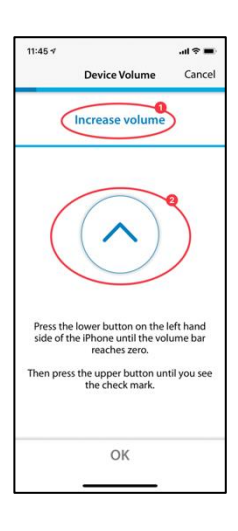

#### **Volume medio raggiunto**

Se vedete questo simbolo **(1)**, avete l'impostazione corretta del volume.

Continuare l'abbinamento del passo premendo il pulsante **(2).**

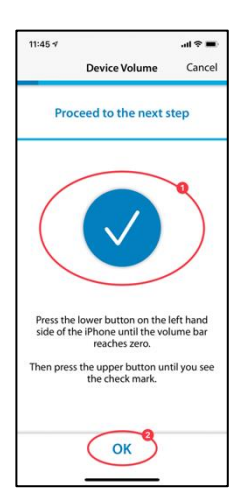

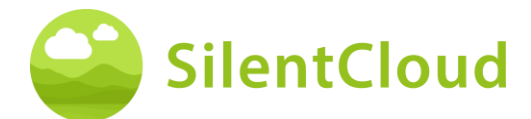

### **Impostare il tono di confronto**

Lo scopo del primo pitch matching è quello di identificare un tono che suoni il più simile possibile al tuo tinnito.

#### **Primo turno**

Per farlo, metti il dito sul punto blu al centro **(1).** Spostando il punto blu a **destra,** il suono diventa più forte.

Spostando il punto blu **(1) verso l'alto,** il tono diventa più alto. Così, spostando il punto blu **(1),** potete adattare il tono al vostro acufene il più possibile.

Una volta raggiunta la migliore corrispondenza, rilasciare il punto blu **(1)** e confermare il tono premendo il pulsante **(2)**.

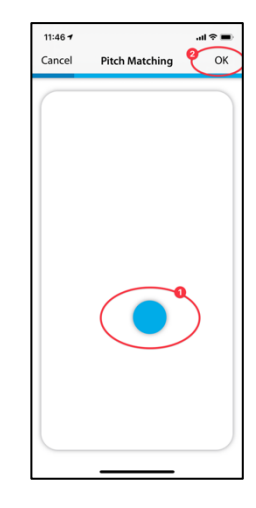

#### **Secondo turno**

Il secondo passaggio conferma ancora una volta il tono che avete determinato mettendo di nuovo il dito sul punto blu **(1)** e muovendolo per cambiare il volume e l'altezza.

Se sentite un tono che suona il più simile possibile al vostro tinnito, rilasciate il punto blu **(1)** e poi confermate premendo il pulsante **(2)**.

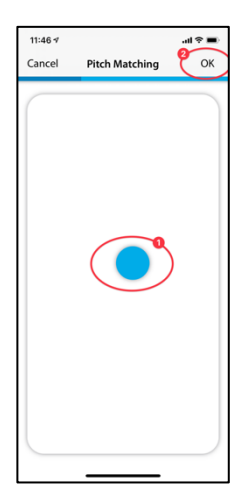

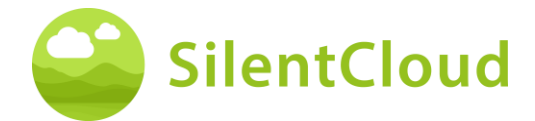

# **Spiegazione del prossimo passo**

Nella prossima parte, ti verranno presentati due toni e deciderai quale è più simile al tuo acufene. Seguono un totale di 5 coppie di toni. Si avvia il seguente test premendo il pulsante **(1)**.

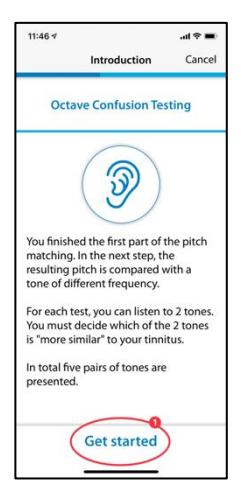

# **Confronto a coppie**

Toccando i pulsanti **(1)** o **(2),** un tono diverso suona in ogni caso. Puoi ascoltarlo tutte le volte che vuoi per decidere quale dei due toni è più simile al tuo tinnito.

Il suono che ha toccato **(1)** o **(2)** appare in blu quando viene riprodotto.

Una volta che avete deciso quale tono vi sembra più simile, toccatelo **(1)** o **(2)** e la zona appare in blu. Confermate quindi la vostra decisione premendo il pulsante **(3)**.

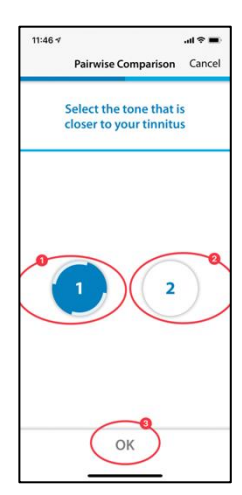

Ripeti questo processo finché non hai sentito tutte e 5 le coppie di toni e selezionato il tono più simile al tuo tinnito.

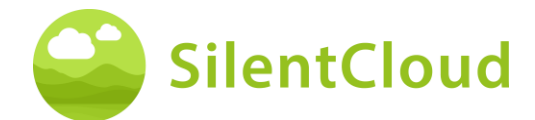

# **Domanda Finale**

Di seguito ti chiediamo di leggere la domanda nella parte superiore dello schermo **(1)**, scegliere una risposta toccando i pulsanti di fronte alla rispettiva risposta **(2)** e infine procedere premendo il pulsante **(3).**

È possibile annullare il pitch matching in qualsiasi momento premendo il pulsante **(4).**

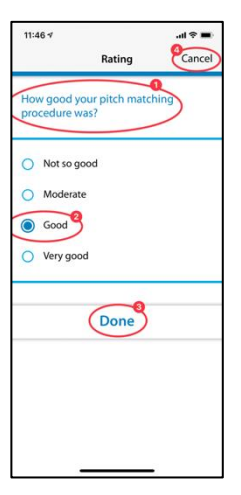

# **Interrompere il Pitch Matching**

Se si esce dal modulo **in** qualsiasi momento confermando tramite il pulsante **(1)**, i dati precedenti non saranno salvati.

È possibile ripetere il test dopo che è stato annullato.

Premendo il pulsante **(2)** è possibile interrompere il processo di interruzione e tornare alla posizione attuale nel modulo.

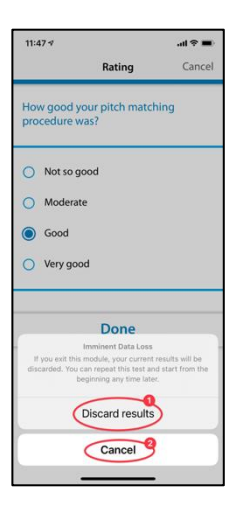

### **Risultato**

Quando i test sono finiti, il risultato del vostro test apparirà sullo schermo **(1).**

Toccando il pulsante **(2) si** continua con il resto del programma.

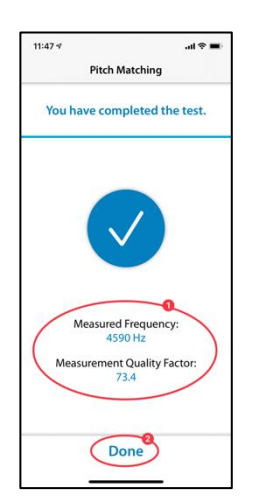

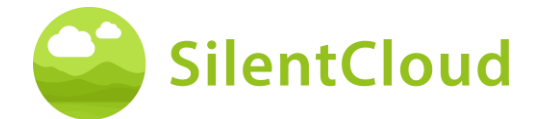

# <span id="page-49-0"></span>**Regolazione del segnale di terapia tonale**

#### **Introduzione**

I passi per la regolazione del segnale di terapia tonale sono descritti di seguito.

Si prega di leggere le spiegazioni prima di iniziare ad usare il pulsante **(2).**

Premere il pulsante **(1)** per tornare al menu principale.

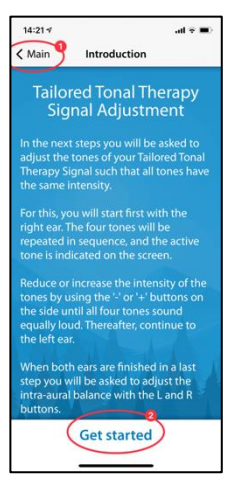

### **Regolazione del volume**

Sul lato del vostro telefono cellulare, riducete il volume a zero. Poi, con cautela, aumenta di nuovo il volume fino a quando il segno di spunta appare nel cerchio blu **(3)**.

Si può tornare indietro di un passo con il pulsante **(1)** e lasciare il modulo premendo il pulsante **(2).**

Premere il pulsante **(4)** per continuare nella sequenza.

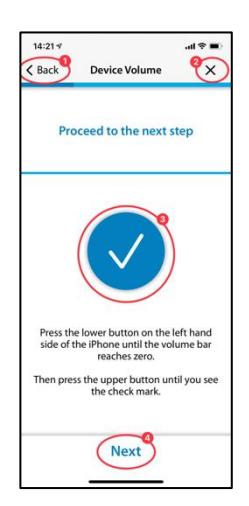

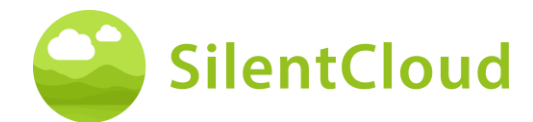

#### **Impostazione dei quattro toni di stimolazione per l'orecchio destro**

Utilizzi il pulsante **(1)** per iniziare a riprodurre prima i quattro toni di stimolazione per l'orecchio destro **(2)**. Se volete cambiare il terzo tono **(3), per** esempio, potete cambiare il suo volume con i pulsanti **(4)** e **(5)** in modo che il volume sia simile agli altri tre toni. Continuare in questo modo con tutti e quattro i toni. Alla fine, tutti i toni dovrebbero suonare allo stesso modo.

Premere il pulsante **(6)** per continuare nella sequenza.

Potete cancellare di nuovo le vostre impostazioni con il pulsante **(7).**

Premere il pulsante **(8)** per tornare indietro nel programma.

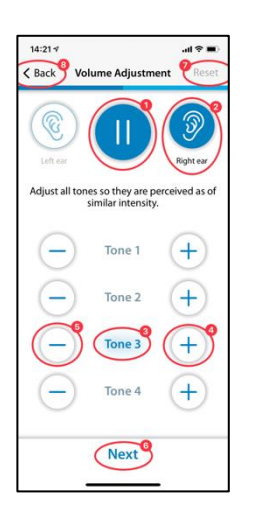

Il volume dei quattro toni individuali per l'orecchio sinistro è impostato di conseguenza.

# **Regolazione del bilanciamento del segnale**

Questo passo consiste nell'impostare il volume dei toni di stimolazione allo stesso modo per entrambe le orecchie **(2)** e **(3).**

Utilizzare il pulsante **(1)** per iniziare la riproduzione dei toni. Premendo i pulsanti **(4)**  e **(5)** si regola il volume dell'orecchio sinistro e destro rispettivamente in modo che i toni di stimolazione siano sentiti ugualmente forte in entrambe le orecchie.

Premere il pulsante **(6)** per continuare nella sequenza.

Usare il pulsante **(7)** per cancellare le impostazioni attuali e il pulsante **(8)** per tornare al programma.

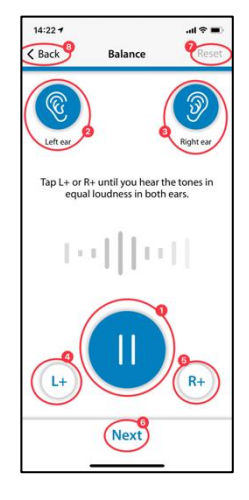

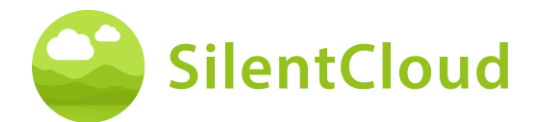

### **Chiusura**

Alla fine, dovete solo leggere il testo e potete continuare il programma con l'aiuto del pulsante **(1).**

Premendo il pulsante **(2)** si torna all'impostazione del bilanciamento se si vuole cambiarlo di nuovo.

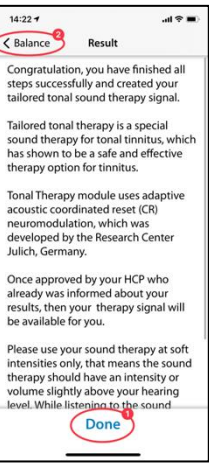

# <span id="page-51-0"></span>**Applicazione della terapia del suono**

La sezione seguente descrive i passi per l'utilizzo della terapia del suono.

#### **Introduzione**

Utilizzare il pulsante **(1)** per tornare al menu principale.

Per utilizzare correttamente la terapia del suono, si prega di leggere prima le istruzioni su

il tuo schermo. Per fare questo, fai scorrere il testo più in alto fino alla sua fine.

Premendo il pulsante **(2)** si accede alla schermata di avvio della terapia del suono.

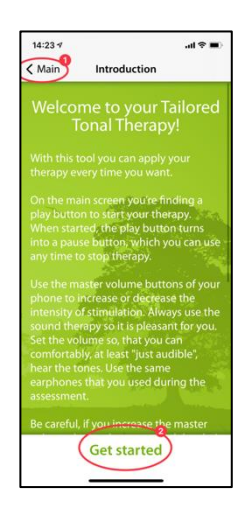

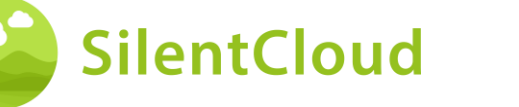

# **Applicare la terapia del suono**

Con il pulsante di avvio **(1)** la terapia del suono inizia e si trasforma in un pulsante di pausa. Allo stesso tempo, viene visualizzata la durata del tempo di terapia **(2).**

Il colore verde dello sfondo mostra quale orecchio **(3)** e **(4)** ha la stimolazione sonora.

In alto al centro **(5)** vedete la vostra posizione attuale nel modulo.

Premendo il pulsante **(6)** riceverete ancora più informazioni sulla terapia del suono.

Utilizzare il pulsante **(7)** per tornare al menu principale.

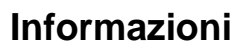

Per leggere il testo per intero, si prega di farlo scorrere verso l'alto sullo schermo.

Quando hai finito di leggere le informazioni, conferma cliccando il pulsante OK **(1)** in basso.

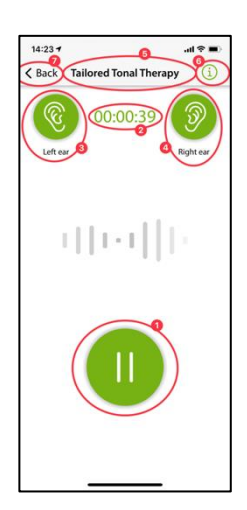

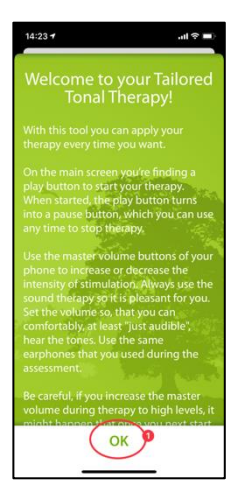

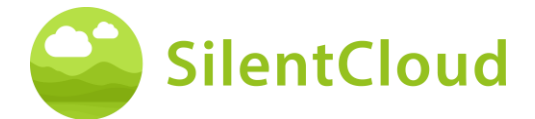

# <span id="page-53-0"></span>**Montaggio e programmazione HCP**

#### **Introduzione**

L'adattamento e la programmazione delle terapie possono essere eseguiti SOLO da professionisti sanitari qualificati che abbiano

- (a) conoscono il trattamento degli acufeni e
- (b) hanno completato il corso di formazione SilentCloud HCP, e
- (c) sono associati a un ufficio o a una clinica HCP qualificata da SilentCloud
- (d) abbiano ottenuto da SilentCloud l'accesso alla dashboard dell'HCP.

I pazienti possono utilizzare solo le terapie per le quali hanno ottenuto una prescrizione.

- *i. In primo luogo, l'operatore sanitario deve inserire la prescrizione del paziente nel sistema SilentCloud prima che una qualsiasi terapia effettivamente prescritta possa essere programmata/installata o modificata e rilasciata nel rispettivo dispositivo del paziente.*
- *ii. Successivamente, l'operatore sanitario assegnato al paziente esaminerà tutti i dati rilevanti raccolti per il paziente in questione, ossia THI, TFI, VAS, GAD-7, PHQ-9, punteggi e dettagli delle risposte individuali.*
- *iii. Il paziente completerà anche, di persona o a distanza, le valutazioni della terapia del suono, guidato dall'operatore sanitario, che rivedrà i dati registrati e potrà chiedere al paziente di ripetere alcune valutazioni (che l'operatore sanitario ritiene importanti o rilevanti), guidato dall'operatore stesso, oppure potrà fissare un altro appuntamento per vedere il paziente. L'HCP comunica con i suoi pazienti sia faccia a faccia (direttamente) sia tramite messaggi o e-mail.*
- iv. *Infine, solo dopo che l'operatore sanitario sarà soddisfatto dei vari parametri terapeutici che desidera programmare nel dispositivo del paziente, programmerà tale adattamento nel dispositivo del paziente. Fino a quel momento, il paziente* non potrà utilizzare alcuna terapia sul proprio dispositivo. Nota: l'operatore sanitario può anche interrompere o modificare le terapie - qualsiasi terapia in qualsiasi momento.

#### **Elenco dei pazienti sul cruscotto degli operatori sanitari**

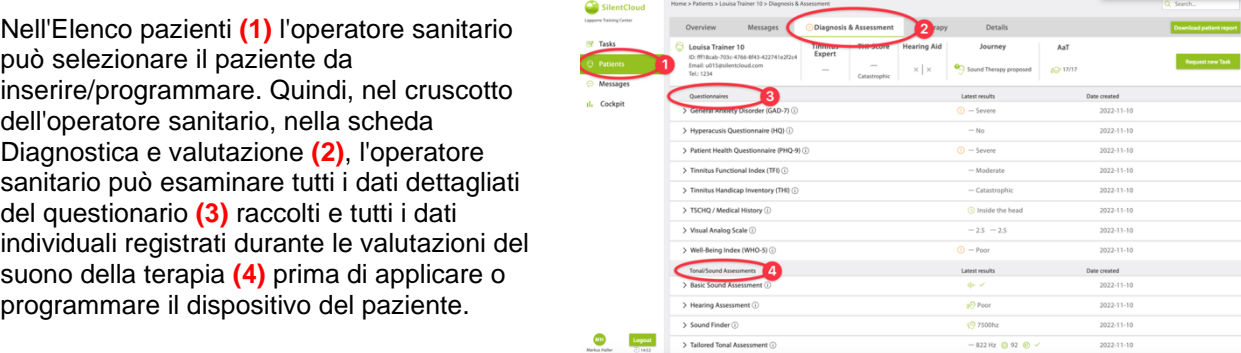

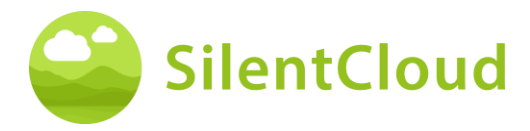

Nell'elenco dei pazienti **(1)** l'operatore sanitario può esaminare tutti i dettagli relativi a tutti i questionari completati (come il TFI **(2)**), le valutazioni, compresa l'evoluzione dei punteggi, nonché l'intera storia del paziente registrata da SilentCloud.

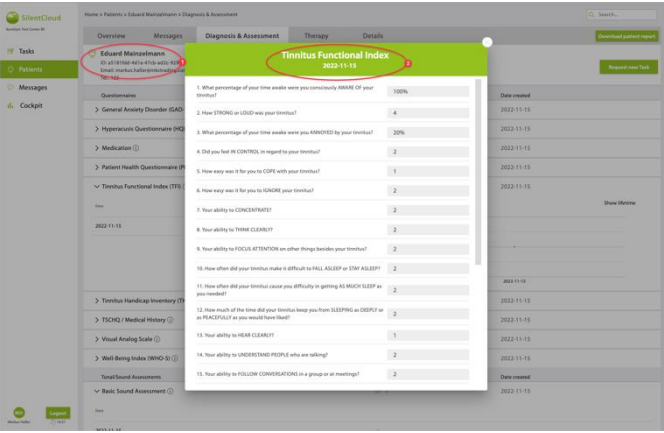

#### **Request Patient to do a new or repeat a task**

In qualsiasi momento, e soprattutto prima dell'applicazione/programmazione, l'operatore sanitario può chiedere al paziente di ripetere uno qualsiasi dei questionari o delle valutazioni del suono della terapia, ad esempio "Richiedi un nuovo compito". I dati di questi compiti ripetuti vengono nuovamente registrati nel set di dati del paziente in questione e rivisti dall'operatore sanitario.

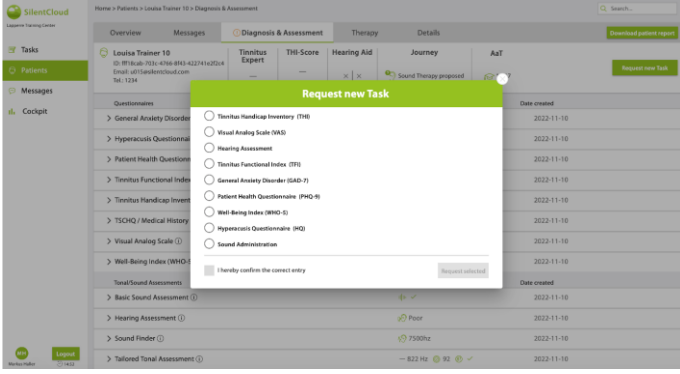

L'operatore sanitario interagisce con i pazienti direttamente di persona o tramite lo strumento di messaggistica. Le "richieste di nuovi compiti" vengono inviate all'app SilentCloud del paziente.

Inoltre, l'operatore sanitario può vedere tutte le altre informazioni relative al paziente nelle schede Panoramica e Dettagli.

### **HCP enters Prescription**

Per poter applicare/programmare il dispositivo del paziente, l'operatore sanitario deve prima inserire le informazioni sulla "prescrizione" nel sistema.

Il sistema SilentCloud non consentirà l'applicazione/programmazione di alcuna terapia del dispositivo del paziente da parte dell'operatore sanitario prima che sia stata inserita la relativa "prescrizione".

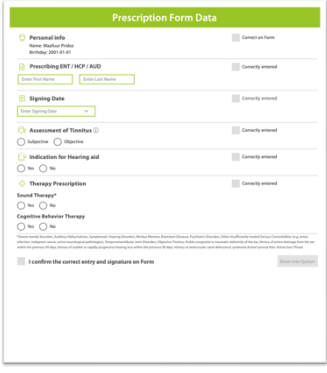

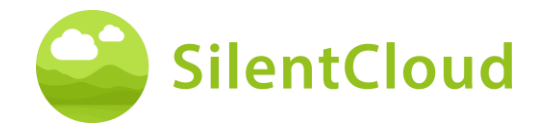

#### **Programmazione/adattamento dell'operatore sanitario - Dispositivo paziente**

L'operatore sanitario può selezionare e programmare nel dispositivo del paziente una qualsiasi delle terapie (a) prescritte e (b) per le quali il paziente ha dimostrato di essere idoneo.

Per ognuna delle terapie idonee, l'operatore sanitario esamina i parametri pertinenti, come la frequenza del pitch, le bande di mascheramento, ecc. prima di programmare il dispositivo del paziente. L'operatore sanitario può anche chiedere al paziente di ripetere una qualsiasi delle valutazioni.

L'operatore sanitario può scegliere tra un massimo di tre terapie del suono e/o Counselling (CBT) (2) nella scheda Terapia del cruscotto dell'operatore sanitario (1).

Per ciascuna delle terapie sonore che l'operatore sanitario desidera programmare nel dispositivo, il sistema SilentCloud calcolerà la durata massima consentita della terapia, conforme alle norme NIOSH. L'operatore sanitario può selezionare qualsiasi durata che sia inferiore o uguale alla durata massima consentita (1).

Il medico può anche disattivare (interrompere) qualsiasi terapia in qualsiasi momento - NESSUNA / Nessuna terapia.

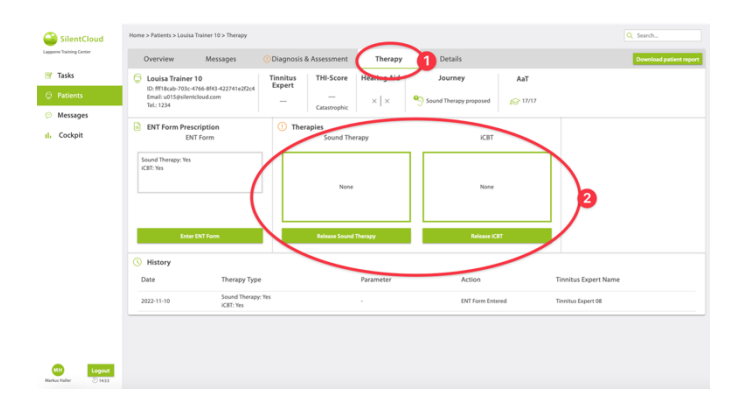

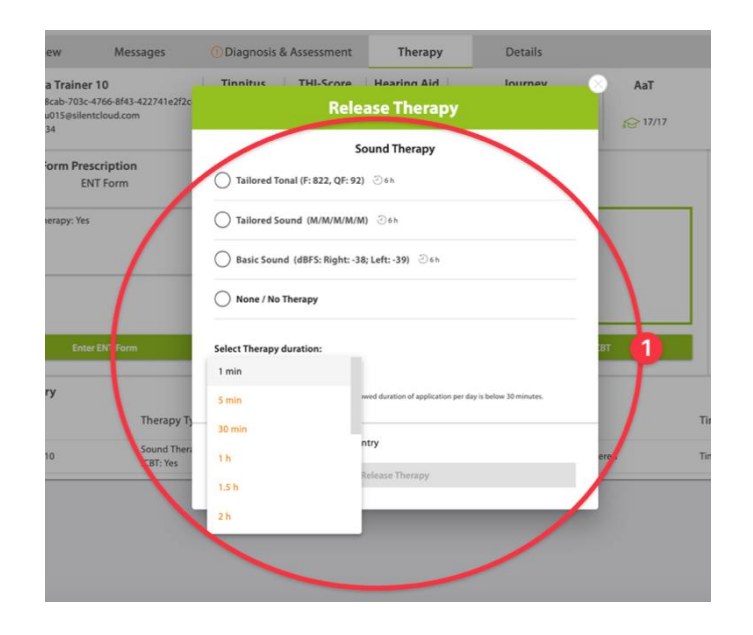

#### Istruzioni per l'uso

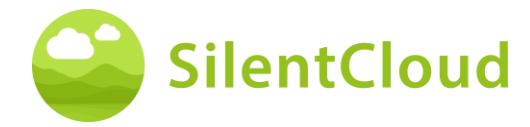

Se l'operatore sanitario, dopo un'attenta analisi del set di dati del paziente, ritiene che una durata della terapia sonora superiore alla durata massima consentita sia più appropriata per quel particolare paziente, gli verrà mostrato l'avviso a destra (1).

Solo dopo che l'operatore sanitario ha completato tutte le fasi sopra descritte e ha accettato e confermato l'adattamento/la programmazione per il paziente, la terapia viene "rilasciata" al dispositivo del paziente.

L'operatore sanitario può anche, dopo un attento esame del set di dati del paziente, rilasciare, modificare o interrompere la terapia di consulenza, cioè la CBT.

L'operatore sanitario può anche disattivare (interrompere) qualsiasi CBT in qualsiasi momento - nessuna CBT.

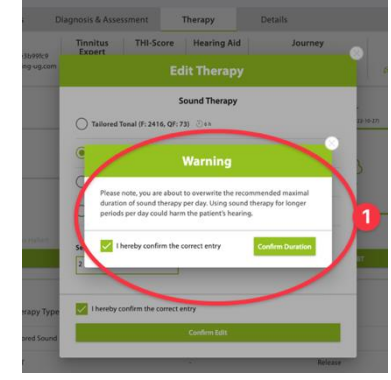

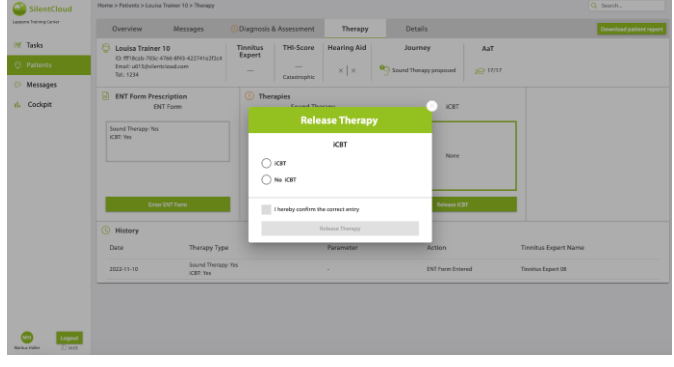

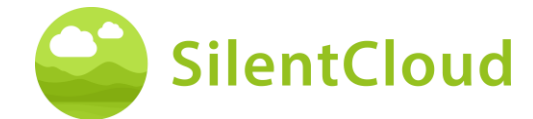

# <span id="page-57-0"></span>**Specifiche tecniche**

- L'applicazione Mobile Patient è utilizzabile sul proprio dispositivo mobile con iOS v14 o superiore o Android v9 o superiore.
- Dimensioni: non applicabile in quanto prodotto solo software
- Presentazione del suono
	- o Frequenza di campionamento: 48.000 Hz
	- o Uscita: Digitale tramite chip audio integrato iOS/Android
	- o Intervallo di uscita da zero a massimo come definito dall'HCP (uscita massima delle combinazioni di dispositivi ≤ 110 dB, controlli del dispositivo, che consente solo l'applicazione di terapie, che non danneggiano l'udito)
- Regolazione della presentazione del suono durante la somministrazione del suono
	- $\circ$  Pulsanti +/-: 1-2 dB FS
	- o Pulsanti L/R: 1-2 dB FS
- Bande di frequenza per la terapia del suono di base
- o Rumore rosa
- Bande di frequenza per la terapia del suono personalizzata
	- o Banda 1: 100 3.700 Hz
	- o Banda 2: 3.700 5.300 Hz
	- o Banda 3: 5.300 7.700 Hz
	- o Banda 4: 7.700 12.000 Hz
	- o Banda 5: 12.000 Hz 15.000 Hz
	- o All'interno della banda: rumore bianco
	- o Attenuazione della banda di arresto: 60 dB
	- Procedura di Pitch Matching
		- o Confini di frequenza: 200 14.000 Hz
		- o Verifica superata con fattore di qualità ≥ 20%
- Segnale di terapia tonale su misura
	- o Numero di toni: 4, toni sinusoidali, finestre di Hanning
	- o Intervallo di frequenza: 0,74 1,4 volte la frequenza dell'acufene
	- o Frequenza di ripetizione: 1,5 Hz
	- o Durata del tono: 150 ms
- Valutazioni psicometriche
	- o Inventario del disturbo da acufene (THI)
	- $\circ$  Indice funzionale dell'acufene (TFI)
	- o Scala analogica visiva (VAS)
	- o Questionario sulla salute del paziente (PHQ-9)
	- o Questionario sul disturbo d'ansia generale (GAD-7)
	- o Questionario sull'iperacusia
	- o Indice di benessere dell'Organizzazione Mondiale della Sanità (OMS-5)
- Valutazioni psicoacustiche
	- o Corrispondenza del tono
	- o Somministrazione del suono
- I seguenti aspetti non sono applicabili poiché SilentCloud è un software esclusivamente medico:
	- o Sicurezza della risonanza magnetica
	- o Condizioni di stoccaggio e durata di conservazione
	- o Pulizia e disinfezione
	- o Informazioni sullo stato microbiologico
	- o Informazioni sull'imballaggio
	- o Informazioni sul metodo di sterilizzazione
	- o Informazioni sul dispositivo riutilizzabile
- Ispezione e manutenzione preventiva da eseguire, compresa la frequenza di tali misure di manutenzione per le parti non impiantabili: non applicabile
- Informazioni sul dispositivo riutilizzabile: non applicabile poiché SilentCloud è un software medico

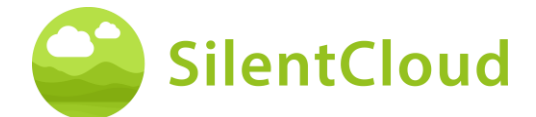

# <span id="page-58-0"></span>**Simboli**

Questa sezione descrive i simboli utilizzati in SilentCloud.

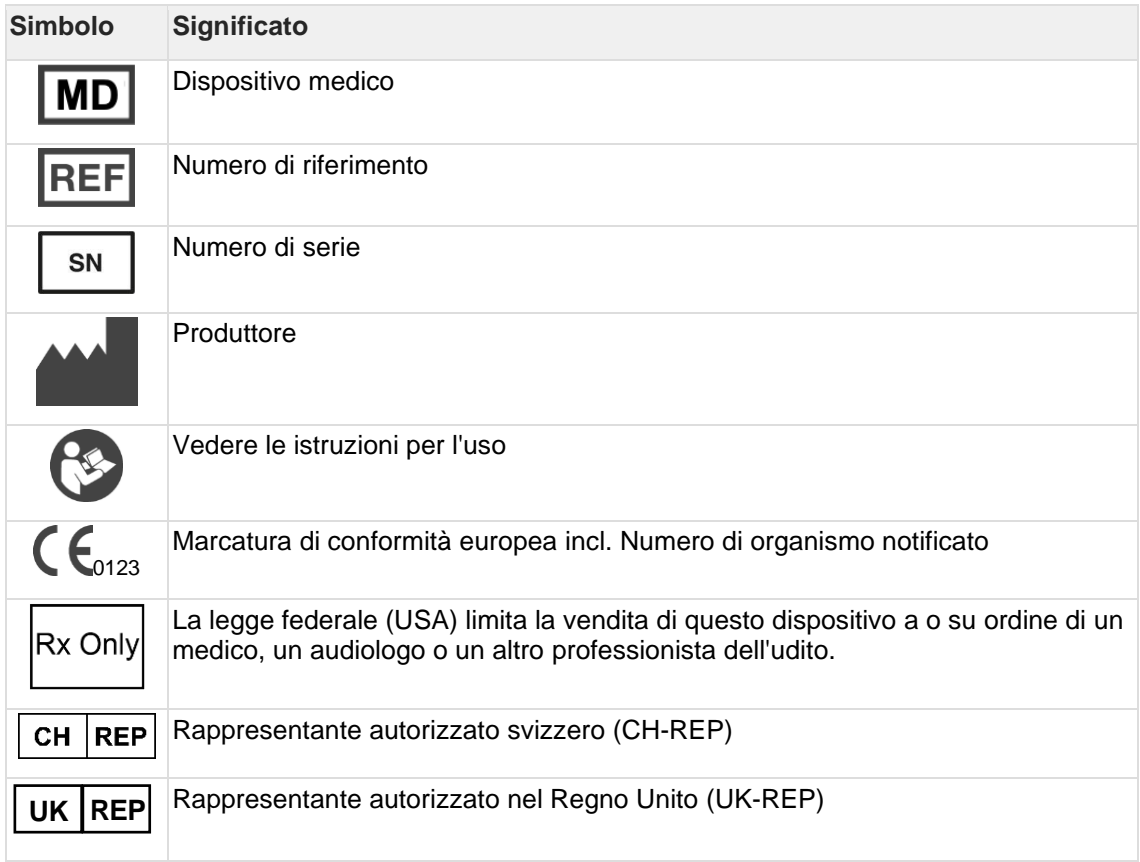

# <span id="page-58-1"></span>**Contatta**

#### **Manufacturer**

#### **Aureliym GmbH**

info@aureliym.com +49 (0) 2641 9060 740 www.aureliym.com

Hauptstrasse 96 53474 Bad Neuenahr-Ahrweiler **Germany** 

UK REP

#### **Ikidenya LTD**

21 Arlington Street London, SW1A 1RN England, United Kingdom

### $CH |REF$

#### **SWISSTINNITUS AG** Marktstrasse 7a 6060 Sarnen

Switzerland

info@swisstinnitus.ch +41 (0) 41 661 25 50 www.swisstinnitus.ch

Nota: in caso di problemi, contatta direttamente il tuo esperto di acufeni di fiducia.